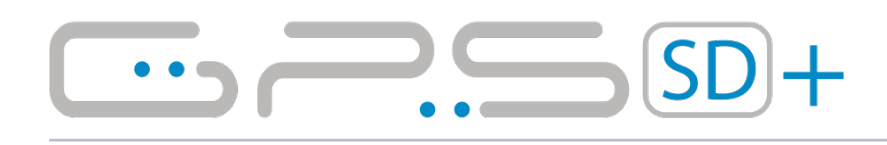

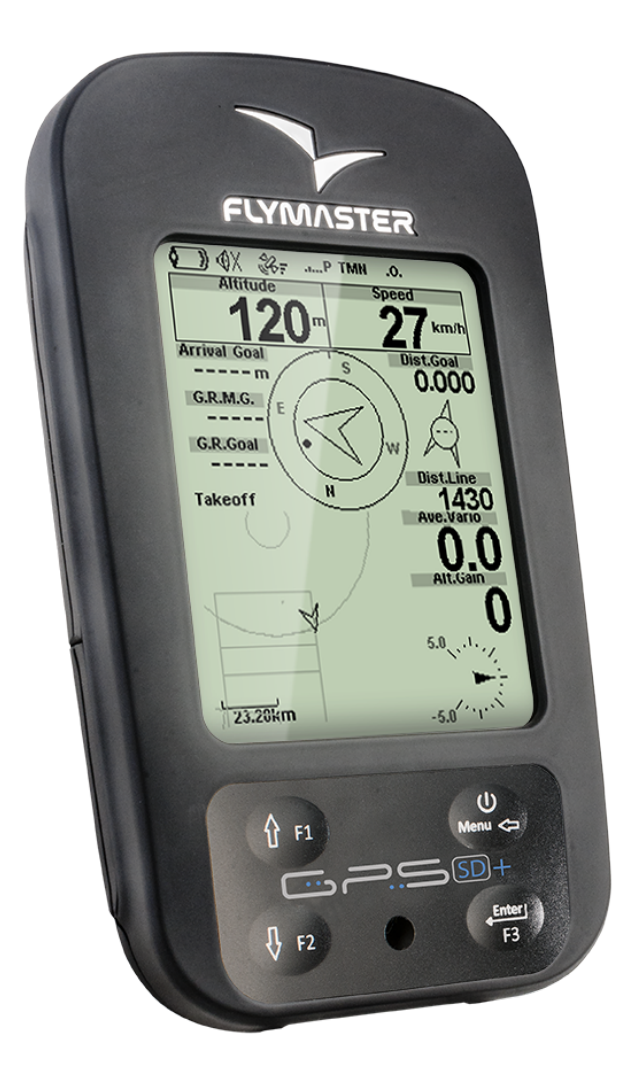

# User manual

Document version:1.0

All rights reserved. Except as expressly provided herein, no part of this manual may be reproduced, copied, transmitted, disseminated, downloaded or stored in any storage medium, for any purpose without the express prior written consent of Flymaster Avionics Lda. herein Flymaster Avionics.

Flymaster Avionics hereby grants permission to download a copy of this manual onto a hard drive or other electronic storage medium to be viewed and to print a copy of this manual or of any revision hereto, provided that such electronic or printed copy of this manual must contain the complete text of this copyright notice and provided further that any unauthorised commercial distribution of this manual or any revision hereto is strictly prohibited.

Information in this document is subject to change without notice. Flymaster Avionics reserves the right to change or improve its products and to make changes in the content without obligation to notify any person or organisation of such changes or improvements. Visit the Flymaster Avionics website (www.flymaster-avionics.com) for current updates and supplemental information concerning the use and operation of this and other Flymaster Avionics products.

*Warning* It is the sole responsibility of the pilot to operate the aircraft in a safe manner, maintain full surveillance of all flying conditions at all times, and not become distracted by the Flymaster GPS SD+ . Flymaster Avionics is not responsible for any damages resulting from incorrect or no data provided by the Flymaster GPS  $SD+$ . Flight safety is the sole responsibility of the pilot.

It is unsafe to operate the Flymaster GPS SD+ while in the air. Failure by the pilot equipped with a Flymaster GPS  $SD+$  to pay full attention to the aircraft and flying conditions while flying could result in accident with property damage and/or personal injury.

# $\underbrace{\textbf{G} \cdot \textbf{G}}_{\textbf{G} \cdot \textbf{G}} = \underbrace{\textbf{G} \cdot \textbf{G}}_{\textbf{G} \cdot \textbf{G}} +$

# **Contents**

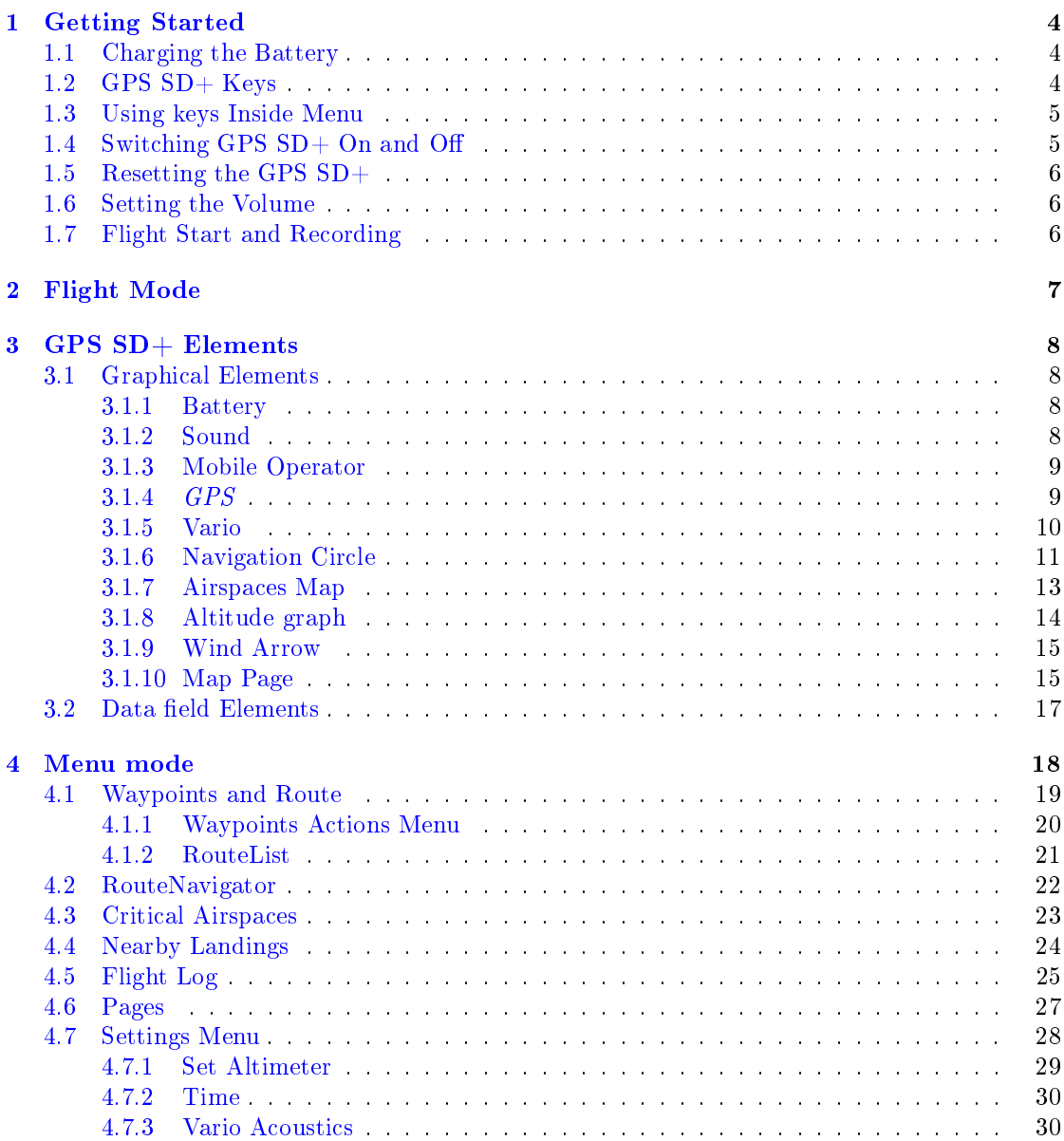

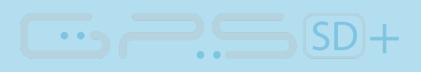

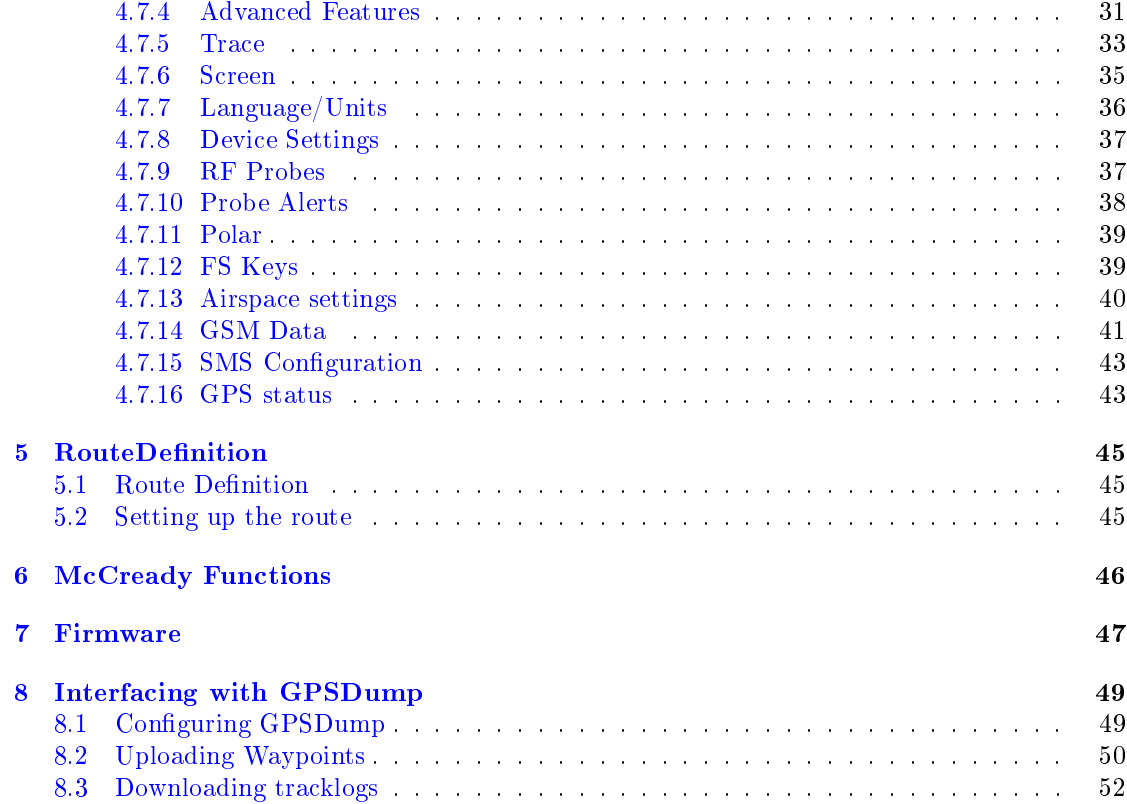

## <span id="page-4-0"></span>1 Getting Started

<span id="page-4-3"></span>Fully charge battery before using your Flymaster for the first time.

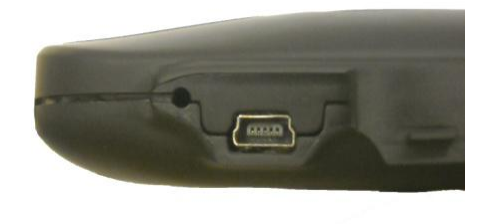

Figure 1.1: right view

The battery may be charged by either connecting the GPS SD+ USB connector to the wall socket charger, or to a powered USB port using the USB cable. USB connector can be found on the right side of the GPS  $SD+$  (see figure [1.1\)](#page-4-3).

## <span id="page-4-1"></span>1.1 Charging the Battery

Flymaster GPS SD+ has an advanced battery power management system, which gives the pilot accurate information about the battery state, as well as the charging time and battery remaining time.

To charge the Flymaster GPS SD+ battery you may use the wall charger, the USB cable, or the car charger. Original Flymaster accessories are recommended in order to avoid damage to the power management system.

The Flymaster GPS SD+ has 2 charging modes, namely, *Quick Charge* and *Slow charge*. The charging mode choice is automatic and based on the power source. Quick charge mode is activated when charging with the wall charger or the car charger, while Slow Charge mode is activated when a USB cable connected to a PC or MAC is used.

Charging, and battery status information is shown on both the power up screen and the *Shutdown* menu. When the Flymaster GPS  $SD+$  is connected to a power supply (wall charger or via USB cable), even with the unit off, the instrument will show if it is being *Slow* or Fast charged. The time remaining to full charge is also shown. This may not appear immediately when a power source is connected, since the instrument requires some time to calculate the remaining charge time. A Slow charge is ok for topping up the battery but not for fully charging. Use the wall or car charger to fully charge the instrument.

Note: The instrument will not charge when it is turned on and connected to a PC. The instrument must be turned off in order to charge the battery using the PC USB port. This behavior is deliberate to prevent overwhelming competition organizer's download hubs.

Note: Charging the instrument with high ambient temperatures should be avoided. Such action can cause the battery to overheat and affect battery health.

## <span id="page-4-2"></span>1.2 GPS SD+ Keys

Four keys are used to interact with GPS  $SD+$  (see Figure [1.2\)](#page-5-3). In this manual we will call MENU key - S1, ENTER key - S2, UP key - S3, and DOWN - S4. Each key has 2 functions depending whether the device is in flight mode or in menu mode. Additionally the MENU key is used to *power-up* the GPS  $SD+$  when it is switched off.

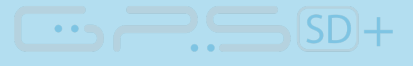

<span id="page-5-3"></span>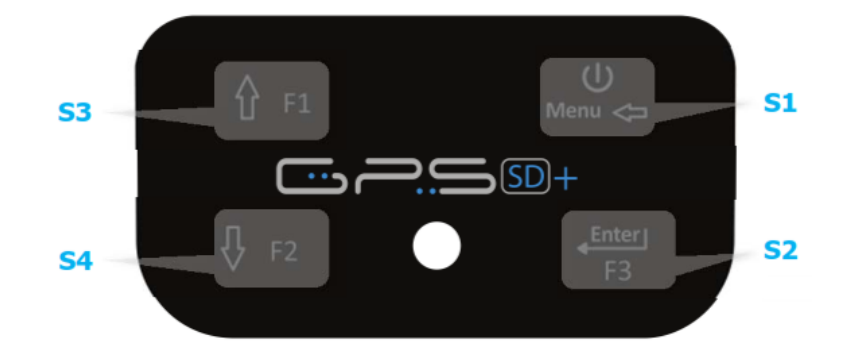

Figure 1.2: GPS SD+ keypad

Note: If the active page includes a Map (Task Map, or Airspaces Map) FS Keys definition will be ignored. In this case S3, and S4, will zoom in and out of the map whilst the S2 will switch page.

<span id="page-5-0"></span>In menu mode all keys have fixed functions shown by symbols on the keys namely  $S3=$ Move Up  $S4=$ Move Down, S2=Enter and S1=Back(Exit).

## 1.3 Using keys Inside Menu

Changing parameters on the GPS  $SD+$  can be performed through the menu. Changing a parameter involves accessing the menu, selecting an option, and then changing a specific field value. Accessing the main menu can be done by pressing the MENU key in flight mode. Once in the menu,  $UP(S3)$ , and DOWN(S4) keys can be used to scroll up and down through the menu options list. During the scrolling process the selected option is highlighted. The ENTER(S2) key should be used to access the option. Depending on the menu option, a new menu options list, or a data fields list appears. In any time pressing the MENU(S1) key takes you back. When accessing data fields the associated menu option becomes *graved* and the respective field data item is highlighted. Using the UP and DOWN keys changes the value on each field. Pushing the ENTER key moves to the next field, or in same cases to the next character/digit. Conversely, pushing MENU key moves to the previous field, or to the previews character/digit. If the ENTER key is pushed on the last field all the data in the selection section is stored and control returns to the configuration menu. Inversely, if the MENU key is pushed on the first data field the changed settings are ignored and control is returned to the configuration menu.

Tip: When setting a data field that involves setting several characters, e.g. when defining a waypoint name, after defining the desired characters, pushing the ENTER key continually for more than 2 seconds will make the cursor jump to the next data field, or return to the configuration menu if no more data field needs to be set.

## <span id="page-5-1"></span>1.4 Switching GPS  $SD+$  On and Off

<span id="page-5-2"></span>To switch on the GPS  $SD+$ , briefly push the S1 key (Menu Key). This will display the start up screen with a 10 second countdown . Pushing the S2 (Enter key) before the 10 seconds have elapsed will power up the GPS  $SD+$ . The GPS  $SD+$  initiates in flight mode. If the S2 key is not pushed within 10 seconds the GPS SD+ returns to sleep. To switch off the GPS SD+, push the S1(menu key) to activate menu mode, then use the S3 or S4 to select the  $Shutdown$  item, and finally push the S2 Key.

## 1.5 Resetting the GPS SD+

The reset procedure allows the pilot to restart the GPS SD+ in the unlikely event that it freezes, or stops responding (if this ever occur please report it to our support email). To reset the GPS SD+ push S1 (Menu) key and the S4 (Down arrow) key, simultaneously, for at least two seconds. The display will go blank and after will return in Flight mode.

Note: Resetting the GPS  $SD+$  will also reset flight data, e.g. task status.

## <span id="page-6-0"></span>1.6 Setting the Volume

The GPS SD+ sound volume can be adjust using one FS Key, or trough the Vario Accoustics option of the Settings Menu (see Section [4.7.3\)](#page-30-0). The GPS  $SD+$  has six different sound levels, plus no sound. The current volume level can be seen using the sound element (see Section [3.1.2](#page-8-3) for more details). Pressing the defined FS Key will scroll up the sound level until the maximum value. Pressing more will mute the sound before start scrolling again starting from the minimum value.

Note: Changing the volume using an FS key is only valid for the current ight, and will not override the volume level setting. Every time the instrument is turned on, if the sound is muted, an alarm is generated in order to notify the pilot.

Note: When the instrument is turned on the sound can be muted despite the volume level settings. This occurs due to the Auto silent mode is activated (see Section [4.7.4](#page-33-1) for more details)

## <span id="page-6-1"></span>1.7 Flight Start and Recording

Most of the GPS  $SD+$  features are only available after the *Flight Start*. This procedure is taken in order to avoid wrong calculations due to missing data. Flight starts when all of there 3 conditions are met:

- 1. GPS 3d fix is established;
- 2. Speed goes over the configured *Start Speed* (default value is  $8km/h$ )
- 3. Average vario is greater than  $+0.15 \text{m/s}$

# <span id="page-7-0"></span>2 Flight Mode

The Flymaster GPS SD+ has two main working modes, namely Flight mode, and Menu mode. Flight mode is used during flight, and this allows the user to see information such as Altitude, Speed, or Vario. The GPS  $SD+$  can have up to 16 different pages (see Figure [2.1\)](#page-7-1) in memory. Each page corresponds to a different screen, which can be completely configured by the user. A set of 16 pages is called a Layout. Once a Layout containing multiple pages has been defined, the user can configure one function key to switch page (see Section [4.7.12](#page-39-0) for some page examples) in Flight Mode. Pages can also be switched automatically using triggers (see Section [4.7.6](#page-35-0) ).

<span id="page-7-1"></span>Note: If the active page includes a Map (Task Map, or Airspaces Map) S2 key will switch page.

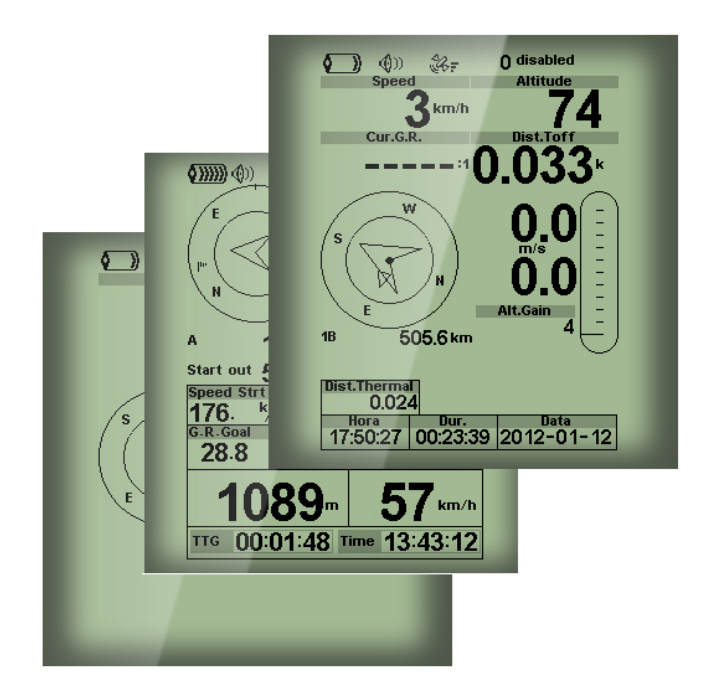

Figure 2.1: Page examples

Screen layout can be configured by the user using a free application, called Flymaster Designer which can be downloaded from the Flymaster website (www.flymaster.net). This intuitive tool allows the user to create an unlimited number of layouts, which can be saved to the computer, uploaded to the instrument, and even shared with other Flymaster users. See the Designer user manual, available on the website for more information about the Designer tool.

Designing a Layout consists of inserting a set of objects, called Elements, in the desired position, and with the desired dimensions, in each of the available 16 pages. The Designer works by what you see is what you get. This means that when you insert a element in a page, and after uploading the layout to the instrument, you will see exactly the same thing on the GPS  $SD+$  screen.

Note: If a Layout is uploaded to the GPS SD+ the previews layout is deleted (all pages are deleted).

There are several elements available for the GPS SD+ which are presented in the following section.

## <span id="page-8-0"></span>3 GPS SD+ Elements

The main objective of an element is to provide information to the user. Elements can be Graphical, or Data Field type. Each element has its own properties which can be changed in order to alter the element behaviour, and/or shape.

## <span id="page-8-1"></span>3.1 Graphical Elements

Graphical elements are characterized by providing information in a graphical way. Most of the graphical elements have fixed dimensions, although their position can be altered.

<span id="page-8-2"></span>As the GPS SD+ firmware evolves the list of Graphical Elements will likely grow. The current list includes the following graphical elements.

### 3.1.1 Battery

<span id="page-8-4"></span>The Battery Element provides a graphical indication of the current battery level. In Table [3.1](#page-8-4) it is possible to see the relationship between what is shown and the actual battery level in percentage. This element has fixed dimensions.

| Symbol  | Description                         |  |  |  |  |  |  |
|---------|-------------------------------------|--|--|--|--|--|--|
|         | Battery level above 90%             |  |  |  |  |  |  |
| 6 ))))) | Battery level between 70% and 89%   |  |  |  |  |  |  |
| ւ ))ը   | Battery level between 50% and 69%   |  |  |  |  |  |  |
|         | Battery level between 30% and 49%   |  |  |  |  |  |  |
|         | Battery level between 15\% and 29\% |  |  |  |  |  |  |
|         | Less than $15\%$ battery remaining  |  |  |  |  |  |  |

Table 3.1: Battery Element description

#### <span id="page-8-3"></span>3.1.2 Sound

<span id="page-8-5"></span>The Sound Element provides graphical representation on the current volume level. Table [3.2](#page-8-5) Shows the relationship between what is shown and the sound level. This element has fixed dimensions.

| Symbol | Description                         |  |  |  |  |  |  |
|--------|-------------------------------------|--|--|--|--|--|--|
|        | Sound Level 6 (maximum sound level) |  |  |  |  |  |  |
| OD)    | Sound Level 5                       |  |  |  |  |  |  |
| O)     | Sound Level 4                       |  |  |  |  |  |  |
| −⊕     | Sound Level 3                       |  |  |  |  |  |  |
| ⊕      | Sound Level 2                       |  |  |  |  |  |  |
| Φ      | Sound Level 1                       |  |  |  |  |  |  |
|        | Sound is muted (No sound)           |  |  |  |  |  |  |

Table 3.2: Sound Element description

### <span id="page-9-0"></span>3.1.3 Mobile Operator

<span id="page-9-2"></span>The Mobile operator Element, similarly to any mobile phone, provides an indication about the communications operator, and the GSM signal quality. Signal quality is shown graphically. The relationship between what is shown and the signal quality can be seen in Table [3.3.](#page-9-2)

| Symbol | Description        |  |  |  |  |  |  |
|--------|--------------------|--|--|--|--|--|--|
| all.   | GSM signal level 5 |  |  |  |  |  |  |
| ail.   | GSM signal level 4 |  |  |  |  |  |  |
| atlas  | GSM signal level 3 |  |  |  |  |  |  |
| 1.1    | GSM signal level 2 |  |  |  |  |  |  |
|        | GSM signal level 1 |  |  |  |  |  |  |

Table 3.3: GSM signal quality graphic description

<span id="page-9-3"></span>Additionally, next to the symbol, a message is draw which provides information about the network provider. The description of each message can be seen in Table [3.4.](#page-9-3)

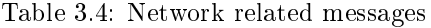

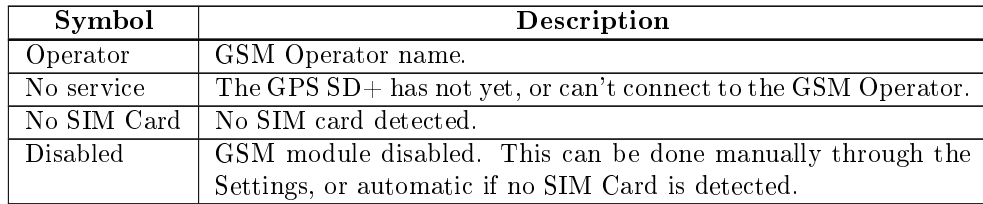

#### <span id="page-9-1"></span>3.1.4 GPS

The GPS Element provides graphical indication about the current GPS signal quality. Basically, the lower the PDOP value (position dilution of precision), the more accurate calculations are for determining position. Values bellow 3.0 are fairly accurate. The relationship between what is shown and the signal quality can be seen in Table [3.5.](#page-9-4) Note that FAI rules require 3D tracklog data, which includes GPS altitude.

<span id="page-9-4"></span>Table 3.5: GPS signal quality

| Symbol          | Description                                      |
|-----------------|--------------------------------------------------|
| ఘ≡              | 3D position with a PDOP bellow 1.5               |
| 38F             | 3D position with a PDOP between than 1.5 and 2.0 |
| $\mathscr{B}$ - | 3D position with a PDOP between than 2.0 and 3.0 |
| 38.             | 3D position with a PDOP greater than 3.0         |
| 銘.              | 2D position (no altitude information)            |
| 32              | No GPS Signal                                    |

Therefore the GPS SD+ will only start recording a tracklog when 3D information is available. The GPS  $SD+$  has an high sensitivity 50 channel GPS receiver which offers unmatched tracking performance in harsh signal environments (-160 dBm sensitivity), and very short acquisition times. The GPS SD+ has a 4 Hz GPS update rate (most of others only provide 1Hz) which allows the GPS SD+ pilot to see very small speed and position changes. Furthermore, the movement of the direction arrow is smoother and any position change is shown in a quarter of the time of other devices. Note that the 4 Hz update rate requires more than 5 satellites in view. More information about GPS accuracy and also other GPS related information can be seen in [\(http://en.wikipedia.org/wiki/Error\\_analysis\\_for\\_the\\_Global\\_Positioning\\_System\)](http://en.wikipedia.org/wiki/Error_analysis_for_the_Global_Positioning_System).

### <span id="page-10-0"></span>3.1.5 Vario

The Analog Vario Elements shows information regarding the analogue instantaneous vertical speed. There are four different Elements that can be used to display the vario. All of these element can be resized and re-positioned.

#### Analog Vario

<span id="page-10-1"></span>This Element which can be resized and repositioned, graphically represents the rate of climb, scaled from 0 m/s to  $+/-10$  m/s depending if you are climbing or sinking Figure [3.1.](#page-10-1)

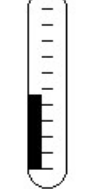

Figure 3.1: Analog Vario

When the GPS SD+ detects that the pilot is climbing, a black bar starts to grow on the left, from the bottom of the scale to the top , with  $0.1 \text{ m/s}$  increments. The same bar grows on the right, from the top of the scale to the bottom, if sinking is detected.

#### Big Analog Vario

<span id="page-10-2"></span>The Big Analog Vario element shows the instantaneous vertical speed (Figure [3.2\)](#page-10-2). This element can be resized and re-positioned.

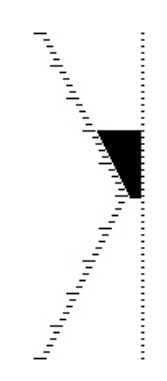

Figure 3.2: Big Analog Vario

This Element graphically represents the rate of climb, scaled from 0 m/s to  $+/-10$  m/s depending if you are climbing or sinking. In this Element a black bar starts from the middle of the scale and grows at 0.1  $m/s$  increments, up to 5 m/s at the top of the scale. When 5 m/s value is reached the black bar starts to disappear from 0 m/s (middle of the scale) until the top of the scale. When the bar completely disappears the climbing rate is equal, or above 10  $m/s$ . The same process occurs when descending, but from the middle of the scale to the bottom.

## $SDH$

#### Double Bar Analog Vario and McCready Indicator

<span id="page-11-1"></span>The Double Bar Analog Vario element shows not only the instantaneous vertical speed, but also the Average Thermal and Next Expected Thermal (McCready Indicator) (see Figure [3.3\)](#page-11-1). This element can be resized and re-positioned. The element consists of 4 columns. In the left most column a black bar is shown which indicates the average thermal climb rate. This value is always positive. In the next column a double arrow is shown which indicates the next expected thermal climb rate. Finally, the last columns show 2 bars indicating the climb rate and the sink rate. See more about the McCready indicator in Chapter [6.](#page-46-0)

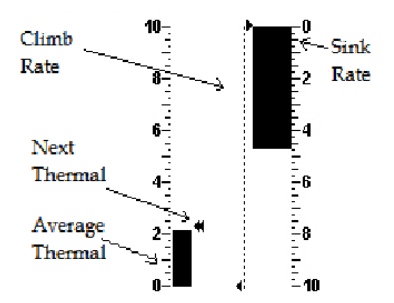

Figure 3.3: Double Bar Vario and McCready Indicator

#### Dial Analog Vario

<span id="page-11-2"></span>The Dial Analogue Vario element shows the instantaneous vertical speed (Figure [3.4\)](#page-11-2). This element can be resized and re-positioned. Climb or sink rates are shown by the position of the needle on the analogue dial. The maximum and minimum climb rates can be set using the DESIGNER software.

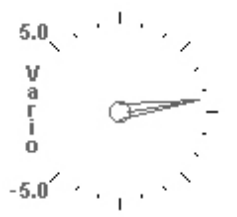

Figure 3.4: Dial Vario

#### <span id="page-11-0"></span>3.1.6 Navigation Circle

<span id="page-11-3"></span>The Navigation Element is a multi-information element which shows graphically the bearing, wind direction and thermal core. Additionally, if a destination was defined (waypoint) the navigation element will also indicates the direction to the waypoint center, the waypoint edge and the direction to the waypoint after the next one. This element cannot be resized but can be re-positioned. For navigation information to be displayed the GPS SD+ the *Start Fligth* conditions must be met (see Section [4.7.4\)](#page-33-1).

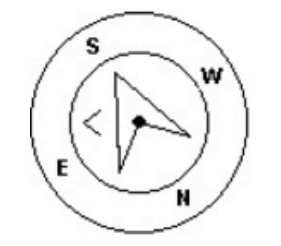

Figure 3.5: Navigation Element

Navigation information is shown within the inner most circles. The external circle contains the cardinal

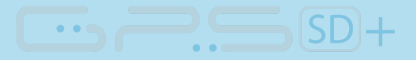

points and the Wind Flag. The current traveling direction (bearing) corresponds to the point indicated in the top of the navigation circle. On the example shown in Figure [3.5,](#page-11-3) the bearing is approximately 80º.

#### Navigation Arrows

. If no route is defined the arrow will start showing the direction to the takeoff, after the takeoff is detected (TakeOff is the point taken when the Flight Starts)

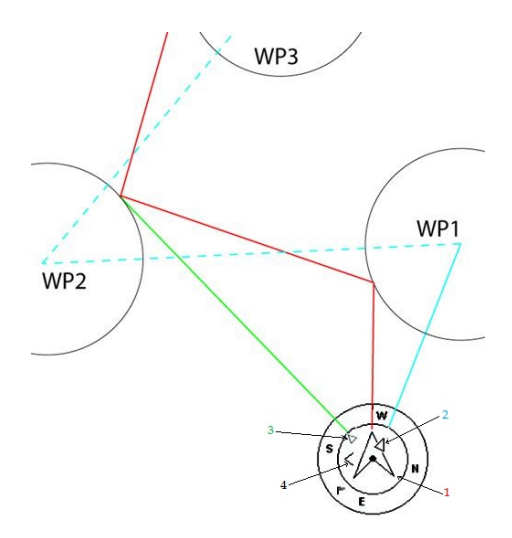

Figure 3.6: Route Optimisation

When a route is active the *direction of next waypoint* (WP1) is pointed by an arrow (larger arrow 1). If no route is defined the arrow will start showing the direction to the takeoff, after the takeoff is detected (TakeOff is the point taken when the Flight Starts). Small course corrections are sometimes required and these are shown on the GPS  $SD+$  by a fine adjustment indicator in the form of a small arrow 4. Arrow 4 to the left means the pilot should turn slightly to the left, and inversely arrow 4 to the right indicates a small adjustment to the right is needed.

<span id="page-12-0"></span>When the course is perfect, i.e. less than  $1^{\circ}$  off, the GPS SD+ indicates this by showing a large arrow forward (Figure [3.7\)](#page-12-0).

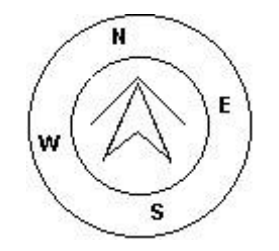

Figure 3.7: Perfect Heading

#### Thermal Core Map

Another useful feature of the Navigation Circle Element is the thermal core map. This map corresponds to a black dot which is shown inside the inner navigation wheel (together with the navigation arrows).During a thermal climb the GPS SD+ keeps track of the strongest climb values point for each 50m layer. The point of strongest lift is then graphically represented by the black ball in the inner Navigation Circle, showing where the thermal core is relative to the pilot's position. The position of the dot (thermal core) is constantly updated as the pilot moves. When the pilot is over 300m from the thermal core the dot will be at the edge of the circle. As the pilot moves closer to the thermal core the dot will move towards the center.

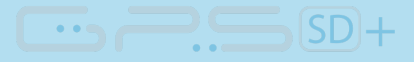

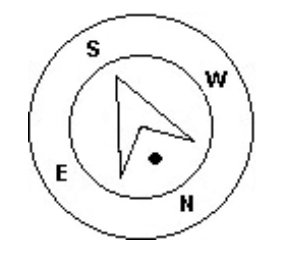

Figure 3.8: Thermap Core Map

<span id="page-13-1"></span>In Figure [3.8](#page-13-1) the thermal core is currently behind the pilot at a distance of approximately 150 meters (half of 300 m wheel radius).

#### Wind Flag

The external circle contains a small flag which indicates the Wind Direction relative to the pilot direction (direction the wind is coming from). For example, if the pilot is facing the wind then the flag is on the top of the circle. In the example of (Figure [3.5\)](#page-11-3) the wind is blowing from Northeast.

#### <span id="page-13-0"></span>3.1.7 Airspaces Map

<span id="page-13-2"></span>The *Airspaces Map* element provides information to the user relative to specific three-dimensional objects, previously loaded to the instrument. Each of this objects can be an airspace volume. Airspace information can loaded to the instrument using the Flymaster Designer software (see Designer user manual for more information). The GPS SD+ only accepts data in the *OpenAir* format, and it has a limitation of 12000 polygons points. (See [http://www.gdal.org/ogr/drv\\_openair.html](http://www.gdal.org/ogr/drv_openair.html) for more information about the open air format).

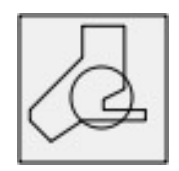

Figure 3.9: Airspace Element

When the element of Figure [3.9](#page-13-2) is inserted in a layout using DESIGNER, a 2D map (box) is shown on the instrument (see Figure [3.10\)](#page-14-1). On the bottom left of the map the scale is indicated in Km, and on the centre of the map is an arrow. This arrow represents the pilot position, and its orientation indicates the bearing of the movement. The map is always oriented North Up.

Note: When new Airspaces data is uploaded to the GPS SD+ using DESIGNER the previews data is deleted. If a empty Airspaces data file is uploaded then all the Airspaces will be deleted.

The first time the map is drawn, it is centred on the last GPS position the GPS  $SD+$  has in its memory. The map is re-centred once the flight starts i.e. when a valid gps signal exists, and the *start speed* (see Section [4.7.4\)](#page-33-1) is reached.

Note: After new Airspace data is uploaded to the GPS SD+ it can only be seen on the Map after the Flight Starts.

Once the ight starts, the map is redrawn with an arrow (representing the pilot) which will move around the map, indicating the relative position of the pilot to each of the airspace areas. If the pilot is outside a visible airspace area then a gray line is used to draw the area, whereas if the pilot is inside the airspace then a black line is used instead. Note that being inside a airspace area (2D) does not mean that the airspace is being violated, since the pilot can be above, or below the defined 3D shape. In order to have more information about possible airspace $\hat{A}Z$ s violation, some data fields should be added to the layout. This data fields are Distance to CTR, Altitude to CTR, and CTR Status (Figure [3.10\)](#page-14-1).

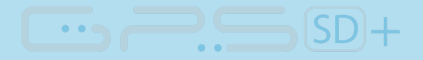

<span id="page-14-1"></span>The Dist. CTR data field shows the shortest horizontal distance to the nearest airspace line. This distance is always positive. Similarly, the Alt. To CTR shows the shortest vertical distance to nearest airspace line. Unlike the horizontal distance, the vertical distance can be negative. A positive vertical distance indicates that you are outside the airspace, whereas a negative distance indicates that you are inside the airspace. Additionally, the CTR status field will indicate if an airspace is being violated by displaying *Violating*. If the pilot is not violating the airspace but it is inside a predefined margin then the messages *Altitude* Imminent, or Position Imminent will be shown.

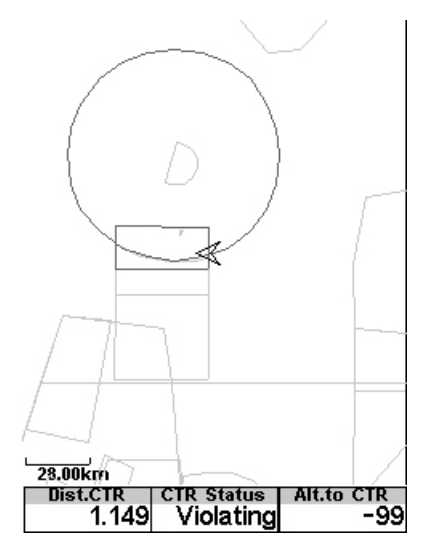

Figure 3.10: Airspace Map and Associated Data Fields

When the page contains an airspace map element, the UP, and DOWN keys, can be used to change the map scale: pressing the UP key will decrease the scale, and the DOWN key will increase the scale. The corresponding user defined key function will be disabled.

### <span id="page-14-0"></span>3.1.8 Altitude graph

<span id="page-14-2"></span>The Altitude graph element (Figure [3.11\)](#page-14-2) corresponds to a graph of barometric altitude versus time. Altitude is shown in the vertical axis graduated in meters with time shown on the horizontal axis graduated in seconds.

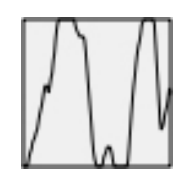

Figure 3.11: Altitude Graph Element

The range of the horizontal axis is fixed and corresponds to 240 seconds (4 minutes), while the range of the vertical axis is automatically adjusted in order to accommodate the gained height. In reality the altitude graph element is a plot of the absolute barometric altitude over the last 4 minutes of flight (Figure [3.12\)](#page-15-2).

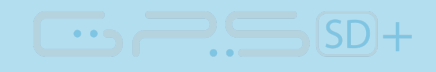

<span id="page-15-6"></span><span id="page-15-2"></span>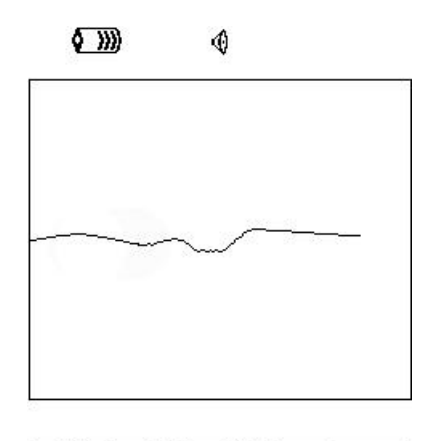

| Altitude<br>460 | Max.Alti<br>618 | Nur<br>00:06:41 |  |  |
|-----------------|-----------------|-----------------|--|--|
| Alfifude2       | Alt.Gain        | Time            |  |  |
| 460             |                 | 17:23:23        |  |  |

Figure 3.12: Altitude Plot

### <span id="page-15-0"></span>3.1.9 Wind Arrow

<span id="page-15-3"></span>The Wind Arrow element (Figure [3.13\)](#page-15-3) is a re-sizable graphical element.

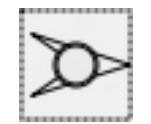

Figure 3.13: Wind Arrow Element

<span id="page-15-4"></span>When used in a layout an arrow is draw showing the wind direction relative to the pilot direction (*direction*) the wind is coming from). For example, if the pilot is facing the wind then the arrow points south (bottom of the screen). Centered over the arrow is a circle in which a number is displayed showing the wind speed in  $Km/h$  (Figure [3.14\)](#page-15-4). In the example of (Figure 3.14) the wind is blowing from East. Both, the wind speed, and direction, value can be seen in a data fields.

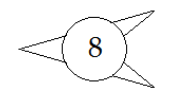

Figure 3.14: Wind Arrow

<span id="page-15-1"></span>Note that both wind direction, and speed, are calculated based on the GPS ground speed while the pilot is turning, so there is no need of wind speed probe. The wind speed calculation accuracy increases with the number of turns made.

#### 3.1.10 Map Page

<span id="page-15-5"></span>The MAP element (Figure [3.15\)](#page-15-5) provides information to the user about their position relative to waypoints, cylinder edges and the pilot's trace or track. This element can be resized and moved around the screen.

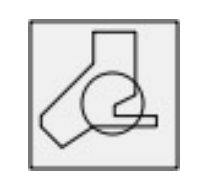

Figure 3.15: Map Element

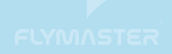

 $SD +$ 

A typical map page in flight may look like Figure. 20. In this figure is shown the scale on the bottom left. The scale can be manually changed by pressing the F1 button to enlarge the map and therefore reduce the scale, and conversely by pressing the F2 button to reduce the map and therefore increase the scale.

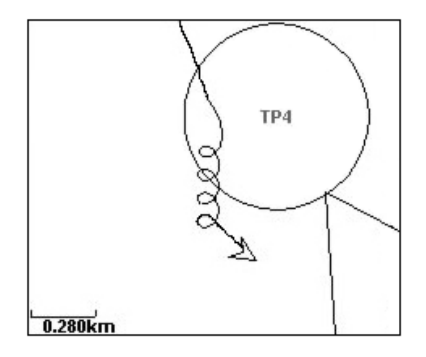

Figure 3.16: Map Page

If flying a competition route, the optimized route is drawn between the turnpoint cylinders. The position of the pilot is indicated by the arrow and the trace for the last approximately 4 mins of the flight is shown. Traces older than 4 mins are erased to reduce clutter on the screen.

## <span id="page-17-0"></span>3.2 Data field Elements

Data field elements can be used to shown numerical information like altitude, vertical speed, speed, glide ratio, and many others.

These elements have configurable size, and position, although the text within has only 3 possible sizes. The folowing table explains the available data fields. As the GPS SD+ firmware evolves this list will likely grow.

Note- The GPS  $SD+$  considers a thermal has been entered when the integrated vario value is above 0.5m/s and considers the thermal as been exited when the integrated vario goes bellow  $-1.0 \text{ m/s}$ . Once in the thermal the Gain indicator will keep track of the maximum altitude reached in the thermal. If the altitude is less than the the max thermal altitude then a negative number will show the difference from the highest point reached. If the altitude is equal or higher than the maximum reached then a positive number will show the altitude gained since entering the thermal. The Gain indicator keeps track of how much altitude is being gained in the thermal. When a pilot enters a thermal the  $GPS SD+$  will reset the Gain indicator to 0 and will start to track how much altitude the pilot has gained. At a certain point in the thermal the lift may become weaker and inconsistent. At this point the gain indicator will show altitude loss in this inconsistency. Once the pilot climbs in the thermal again the indicator will show the gain since entering the thermal.

Note- All the internal GPS  $SD+$  time calculations are based on UTC (Coordinated Universal Time). This is also the time saved on the track-log. However, the time displayed in the time field is calculated adding an UTC offset to the UTC time obtained from the GPS receiver. The UTC offset should be defined in the settings menu (see Section  $4.7.2$ ) so that the correct local time is displayed.

Note- The Altitude field indicates the absolute height in meters or feet depending on the setting. This altitude corresponds to the barometric altitude and thus depends totally on the QNH (absolute pressure at a given moment and location in regards to the correspondent pressure at MSL). The altimeter cannot be reset, but can be set using the corresponding menu option (see Section [4.7.1\)](#page-29-0).

## <span id="page-18-0"></span>4 Menu mode

When in flight mode, pushing the menu (S1) button accesses the menu mode. When in menu mode pushing the menu(S1) button will go back to flight mode.

> Main Menu Waypoints/Route<br>Nearby Landings<br>Route Navigator<br>Critical Airspaces Flight Log<br>GPS<br>Pages Settings Shutdown

> > Figure 4.1: Main Menu

To access the different items on the menu you can use the  $UP(S3)$  and  $DOWN(S4)$  keys. Once a menu item is selected pushing the ENTER (S2) executes the selected function. A short description of each option can be seen in Table [4.1.](#page-18-2)

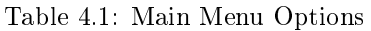

<span id="page-18-2"></span><span id="page-18-1"></span>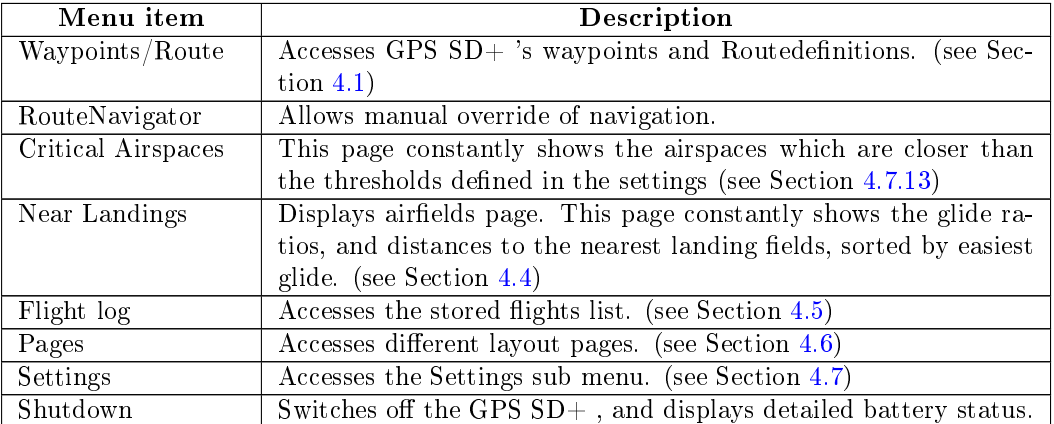

## 4.1 Waypoints and Route

<span id="page-19-1"></span>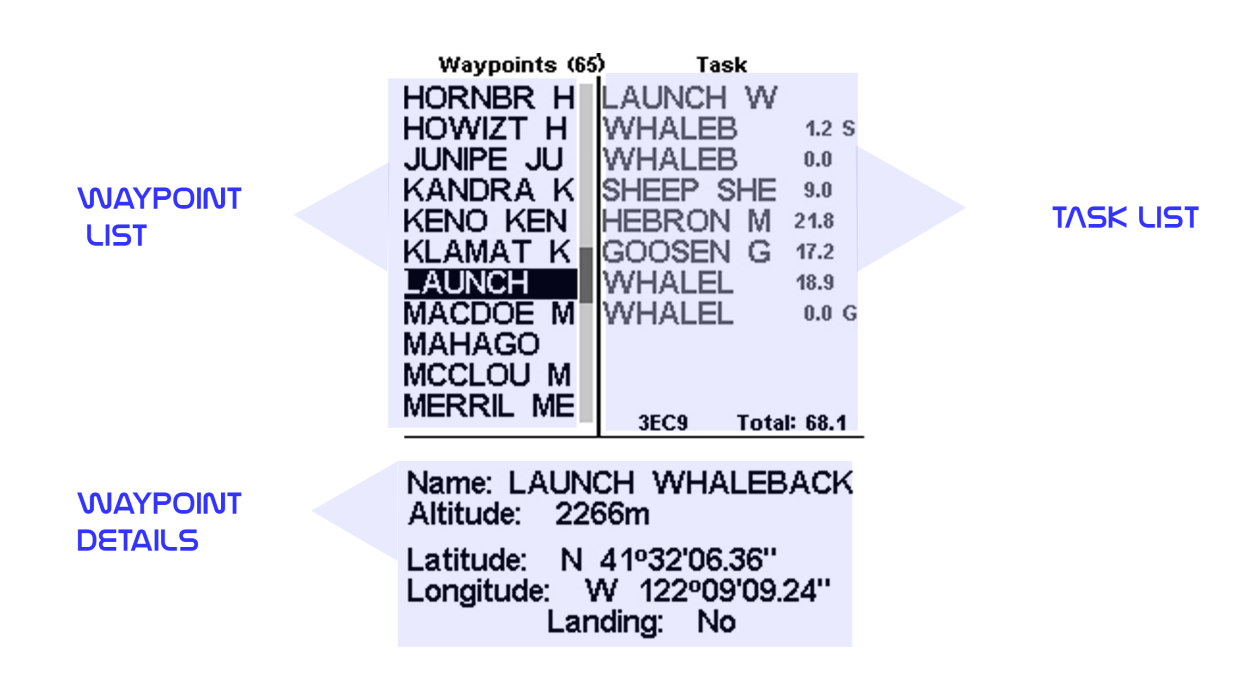

Figure 4.2: Waypoints and RouteScreen

The Waypoints/Routepage allows the user to manage waypoints, and define a route/task. As shown in Figure [4.2,](#page-19-1) the page is divided into 3 areas, namely the waypoint list (WL); Routelist (TK) and selected waypoint details/options list (DO). The DO area can change according to which submenu you are in. Specifically, it can show the selected waypoint data, or a list with possible actions for the waypoints.

Entering the page activates the WL area. At the top of the page next to the title Waypoints, is the total number of Waypoints stored in the GPS  $SD+$  instrument<sup>[1](#page-19-2)</sup>. The first waypoint on the list appears highlighted, and the corresponding data of the selected waypoint is shown in the DO area. As the cursor is moved to a different waypoint so the data changes matching the newly selected waypoint. If the waypoints list is empty a list of available actions is shown in the DO area. Since no waypoint exists only the *Insert* new Waypoint action is available.

<span id="page-19-3"></span>Pushing the ENTER key when a waypoint is selected activates the waypoint actions menu (WAM). A list with the available actions is shown in the DO area Figure [4.3.](#page-19-3)

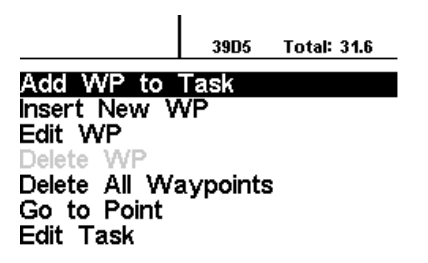

Figure 4.3: Waypoints Action Menu

Available WAM options appear in black, otherwise in grey. For example, in Figure [4.3](#page-19-3) the option Delete WP is in not available because the Waypoint list is empty.

<span id="page-19-2"></span><span id="page-19-0"></span><sup>&</sup>lt;sup>1</sup>The GPS SD+ can store up to 442 waypoints.

## $SDH$

## 4.1.1 Waypoints Actions Menu

On entering the waypoint actions menu (WAM) the selected waypoint becomes grayed indicating that waypoint specific actions will be carried out using the selected waypoint. Once the WAM is active a list of options appears in the DO area. A short description of each option is show in Table [4.2.](#page-20-0)

<span id="page-20-0"></span>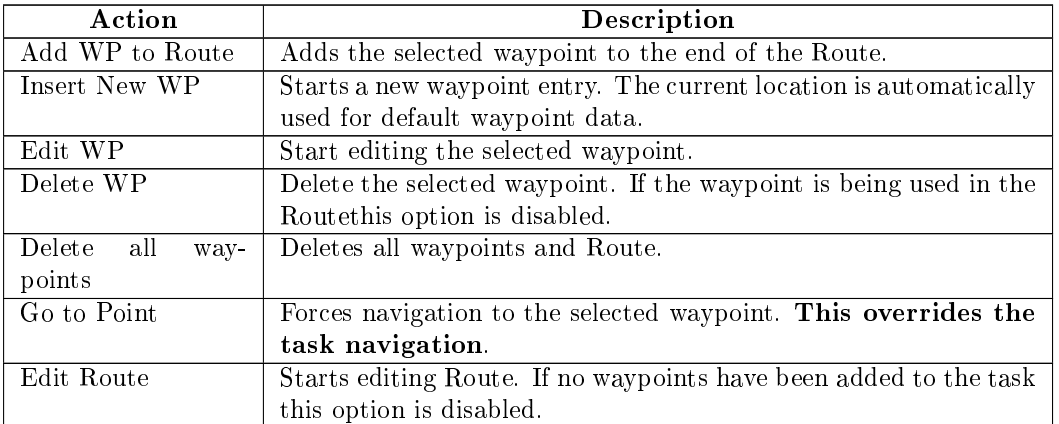

Table 4.2: Waypoint Menu Options

#### Add Waypoint to Route

To add a waypoint to the Route, select the waypoint that is to be added by pressing either the UP or DOWN buttons until the desired waypoint is highlighted. Pressing the ENTER button will add the point onto the TL on the right, at this moment the task point options for the newly added waypoint will appear in the DO area, allowing to set several aspects of the task point (these can also be edited later).

#### Insert New Waypoint

This menu allows the user to add a new waypoint to the waypoint list. If the GPS is fix, then the co-ordinates and altitude used for the waypoint are based on the current position.

#### Edit Waypoint

Entering this menu allows the properties of the selected waypoint to be changed. The name of the waypoint can be changed, along with the elevation, lattitude, longitude and if the waypoint is to be designated as a landing field. To change any of the properties of the waypoint, first select the waypoint. Pressing S2 pulls up the menu allowing the waypoint to be edited. Pressing the S2 button again will show a cursor as shown in Figure [4.4,](#page-21-1) indicating the character to edited. Characters can be changed using either the S3 or S4 buttons. Pressing the S2 button will move the cursor to the next charater.

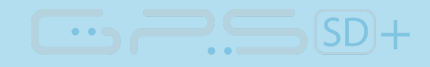

<span id="page-21-1"></span>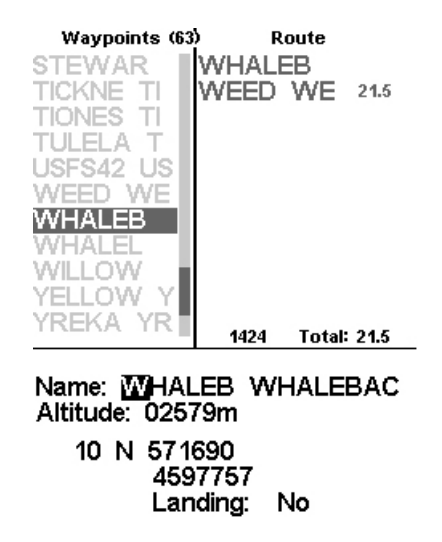

Figure 4.4: Edit Waypoint

The waypoint may also be configured as a Landing, these waypoint will then be displayed in the Nearby-Landings (see Section [4.4\)](#page-24-0).

#### Delete Waypoint

It is possible to delete just a single waypoint on the GPS SD+ . Select the waypoint to be deleted by pressing either the S3 or S4 buttons. Once the waypoint is highlighted, selecting Delete Waypoint will remove the waypoint from the GPS SD+ memory. If a waypoint is in use int the Routethe delete function will be disabled, to delete the Waypoint it must firstly be removed from the Route.

#### Delete All Waypoints

All of the waypoints can be removed from the GPS  $SD+$ . Delete all the waypoints will also delete the Route. When selecting this option the GPS SD+ will prompt to ensure that this is exactly what is intended. [2](#page-21-2)

#### Go To Point

Selecting the Go To Point will force navigation to the selected waypoint. Once selected (by pressing the ENTER button), the instrument will jump to the *flight screen* automatically and navigate to that point. When returning to the Waypoints/Routewill cancel the active Go To.

The Go To function will override the Routenavigation, although the GPS  $SD+$  will remember where it was in the Route, so when the  $Go$  To is canceled (as described above) it will resume the Routeat the point it was at before the Go To was activated.

#### Edit Route

The GPS SD+ will only store one Route. This is deliberate to prevent flying an incorrect Route. A Routecan be edited by selecting the Edit Route option of the WAM. Selecting the Edit Route option will highlight the first Routepoint in the TL area.

#### <span id="page-21-0"></span>4.1.2 RouteList

The RouteList contains all the Routepoints and allows to define their parameters in the task. Pushing the UP or DOWN buttons will move between the Routepoints. For the highlighted Routepoint, the DO area

<span id="page-21-2"></span> $2$ WARNING: Do not confuse this function with *Delete Route*. The last thing you want is to be sitting on takeoff with no waypoints in the GPS SD+ , to clear the previous Routeuse the Delete Route function described in section Section [4.1.2.](#page-21-0)

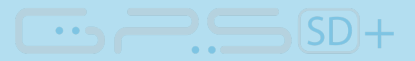

will display the Routepoint parameters. <sup>[3](#page-22-1)</sup> When a Routehas only one point it is considered as a Go To type route. The GPS SD+ will automatically start navigating to that point.

Note: When the Routecontains more than one point then the first turn point will automatically be set as Take-Off. The Take-off is ignored for navigation proposes and is only used for calculating the total task distance.

Pushing ENTER while on a selected Routepoint will open a RoutePoint Menu in the DO area (at the bottom of the screen), which will allow you to Edit, Move or Remove a point from the Route. Each  $\emph{Routepoint}$  defined has a particular type, by default it will be set to Cylinder .

#### Move Route Point

The order of a task point can be easily changed. To change the order simply select the waypoint using the UP, and DOWN buttons. Push the ENTER button to activate the actions menu list. Then select the Move Route Point option, and push ENTER button. A cursor will be shown next to the selected waypoint. Using the UP and DOWN buttons move the task point to the desired position and push ENTER.

#### Remove Route Point

To remove a task point select it using UP, and DOWN buttons, and then pushing the ENTER button to activate the Task Point Menu, chose the Remove Route Point option and push ENTER to remove it from the list.

#### Delete Route

<span id="page-22-0"></span>Delete Routewill delete the entire route. On any waypoint push the ENTER button to activate the actions menu list. Select the *Delete Route* option from the menu, and push the ENTER button to confirm. The route will be deleted and the WL area activated.

## 4.2 RouteNavigator

This function is useful to override the automatic task navigation provided by the GPS SD+ , and should only be used if for some reason a mistake was made during the creation of the task. When this option is selected the GPS SD+ displays the task list. Using the UP and DOWN buttons the

desired waypoint can be selected. Pressing the ENTER button will cause navigation to be resumed to the selected waypoint. Route navigation will then continue in the sequence displayed in the task menu.

<span id="page-22-1"></span> $3$ WARNING: Whenever a modification is done to the Route, navigation will be restarted at the beginning of the Route.

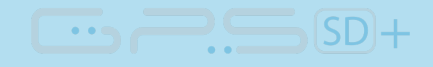

<span id="page-23-1"></span>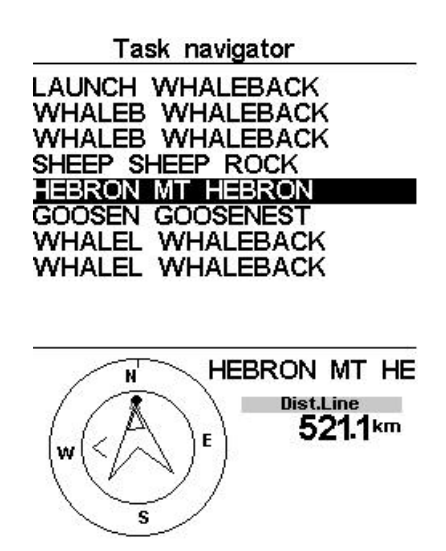

Figure 4.5: Task Navigator

When entering into the Task Navigator menu, all of the route points are shown as both the short name and long name (Figure [4.5\)](#page-23-1). Selecting any of the routepoints will show a navigation wheel in the lower part of the screen showing the direction to that point along with the distance to the waypoint cylinder. The distance shown is the Distance to Line, which is the closest point on the cylinder to where the pilot is. This is not necessarily the optimum point on the cylinder.

The *Start* waypoint will be grayed since it is not possible to navigate to a start. Pressing the menu button will get you back to the flight screen without any change to the navigation.

Note: An override to the navigation will assume that the start has been done.

## <span id="page-23-0"></span>4.3 Critical Airspaces

<span id="page-23-2"></span>Critical airspace shows a list of airspaces that are closer from the pilot's position than the distance and altitude thresholds defined in the Airspace Settings (see Section  $(4.7.13)$  $(4.7.13)$ ). This list is generated when in flight mode and is ordered by the sequence in which the airspace appears in the file used to create the airspace. For example, if the altitude, and distance threshold is set to 200 meters then all the airspaces that are closer from the pilot's position than 200 meters are shown on the Critical Airspaces list. A typical list of airspace may look like Figure [4.6.](#page-23-2) Note that the number in parentheses indicates the number of airspace polygons loaded into the instrument.

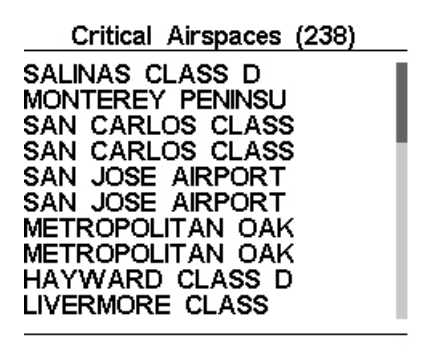

Figure 4.6: Critical Airspace

If a critical airspace is selected by pressing ENTER key, the lower field is populated with the airspace data (Figure [4.7\)](#page-24-1). This list shows:

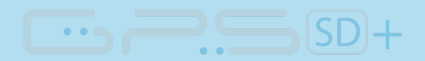

- the Distance to the CTR (see Section [4.7.13\)](#page-40-0),
- $\bullet$  the Altitude which is the reference altitude for the airspace (see Section [4.7.13\)](#page-40-0),
- $\bullet$  the floor of the airspace which is the lowest altitude of the airspace,
- the ceiling which is the maximum altitude of the airspace.

<span id="page-24-1"></span>The list also shows the airspace status, specificity if the pilot is violating airspace, or the violation is imminent, or if it is out of airspace. In the example of Figure [4.7](#page-24-1) the pilot is out of the airspace. The reference altitude is the current altitude being used for airspace calculation. Different reference altitudes can be set in the Airspace settings (section 15.15 Airspace settings) and these include Altitude (barometric altitude), GPS altitude and Flight Level (using 1013.25 mBar pressure). For more details on this see Section [4.7.13.](#page-40-0)

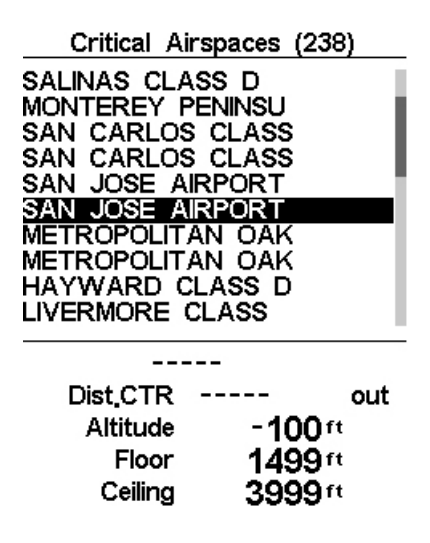

Figure 4.7: Critical Airspace Data

## <span id="page-24-0"></span>4.4 Nearby Landings

It is possible to define waypoints as Landing, allowing the pilot to quickly check for landing options. The Nearby Landings page will show all the waypoints, defined as Landings, for which the necessary glide ratio is finite. Glide ratio's are calculated once the Flight Starts. Besides the waypoint name the distance and glide ratio are also shown. The list is sorted by glide ratio in ascending order (see Figure [4.8\)](#page-25-1). On the example of Figure [4.8](#page-25-1) the closest airfield is 12.48 Km from our present location, and the necessary glide ratio to reach it is 9.6. The Nearby Landings page can also be used to make a Go To. Use the UP, and DOWN keys to select the desired waypoint, then push the ENTER key to immediately activate navigation to the selected waypoint. In order to define a waypoint as a landing the *Landing* parameter should be set to Yes in the waypoint edit screen (see Section [4.1.1\)](#page-20-0).

Note: The Nearby Landings page can be accessed directly from the Flight Mode screen, by using a short cut function key (see section Section [4.7.12\)](#page-39-0).

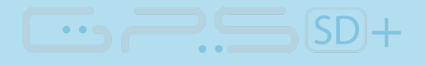

<span id="page-25-3"></span><span id="page-25-1"></span>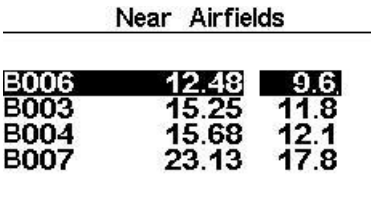

Figure 4.8: Nearby Landings

## <span id="page-25-0"></span>4.5 Flight Log

<span id="page-25-2"></span>The Flight Log option allows the user to access information about previous saved flights (Figure [4.9\)](#page-25-2). The top half of the screen lists flights stored in memory. Each flight is identified by the take off date, time and flight duration.

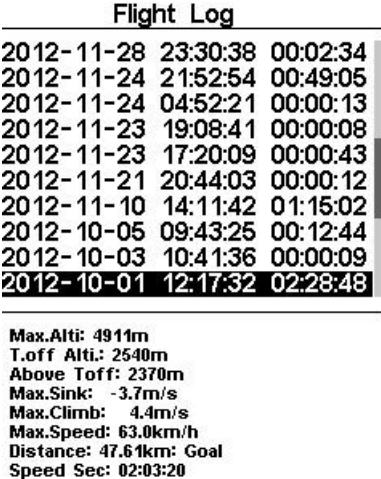

#### Figure 4.9: Flight log

Flights can be selected using UP and DOWN keys. For the selected flight additional information is displayed on the bottom half of the screen:

- Max. Altitude Maximum altitude during flight (ASL).
- $\bullet\,$  T.off Alti. Take off altitude.
- $\bullet$  Above Toff- Altitude above take off
- Max. Sink Maximum sinking rate during flight
- Max Climb Maximum climbing rate during flight
- $\bullet$  Distance Distance flown

Pushing the ENTER key will display the Flight Log Action List, with options:

- Upload to XC server
- Delete flight

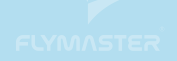

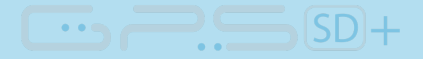

<span id="page-26-2"></span>• Delete all flights

Each of the options is explained in the following sections.

Also if you use a flight data download application and request the flight list while the Flight Log Action is active only selected flight will be reported to the downloader application.

#### Delete Flight

<span id="page-26-0"></span>Selecting the Delete Flight option will delete the selected flight from memory. Before deleting the flight, a message is displayed asking the user to confirm the action (Figure [4.10\)](#page-26-0).

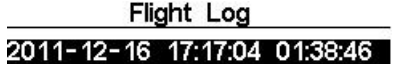

Delete flight

Are you sure?: No

Figure 4.10: Delete Flight

#### Delete All Flights

<span id="page-26-1"></span>All of the flights in the GPS  $SD+$  can be deleted by selecting the *Delete all flights* option. A message is displayed asking the user to confirm the action of deleting all flights (Figure  $4.11$ ).

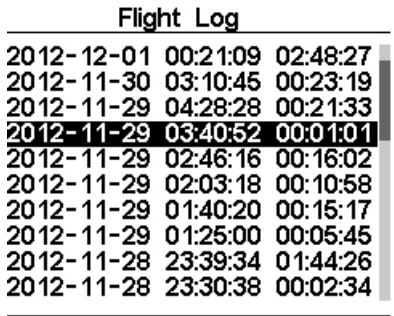

Delete all flights

Are you sure?: No

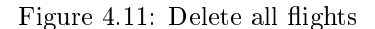

WARNING: Deleting all flights will completely erase the flight log memory, all track logs will permanently erased.

#### <span id="page-27-3"></span>Memory capacity

The current firmware version can store up to 131000 points (without data from Flymaster accessories, like HEART-G, or TASProbe), which equates to over 36 hours with a 1 second recording interval (obviously if you set it to a 10 second recording interval you get 360 hours). See Section [4.7.2](#page-30-1) on how to change the interval.

Also important to understand is how the data is organised, there are 256 blocks of data which can handle 510 points each, as a flight grows it takes up these blocks, so each flight will occupy a multiple of 510 points, at an extreme example if you have 256 ights each with 1 second the memory will be full, and you only have 256 seconds of ight data (this is obviously not a realistic scenario).

## <span id="page-27-0"></span>4.6 Pages

<span id="page-27-1"></span>The Pages Menu shows a list of the current Layout pages that are available on the GPS SD+ . Furthermore, the pages Menu can be used to switch page, or to Disable/Enable each of the available pages. A Layout can include 16 different pages, and all of them can be drawn using the Flymaster DESIGNER software. Figure [4.12](#page-27-1) shows an example of what is available in a typical layout in the Pages Menu (this will be different depending on what was drawn with the Designer).

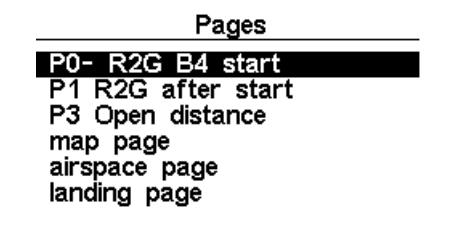

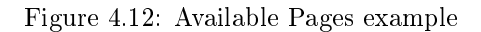

<span id="page-27-2"></span>You can select different pages by selecting either the UP or DOWN keys. If you press ENTER for a certain page, 2 options become available as shown in Figure [4.13.](#page-27-2)

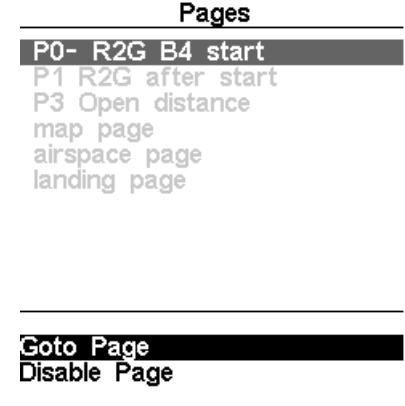

Figure 4.13: Page Options

Selecting the *Goto Page* option and pressing the ENTER button will jump to that page on the Flight Screen. This allows the user to display any of the pages without having to resort to trigger functions to display that particular page or having to scroll through all of the pages in sequence using the a function key. It is also possible to disable a page so that when you toggle through the different pages, that page is not displayed (see Figure [4.14\)](#page-28-1). Also all triggers associated with the disable page will be ignored.

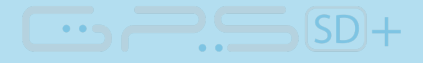

<span id="page-28-1"></span>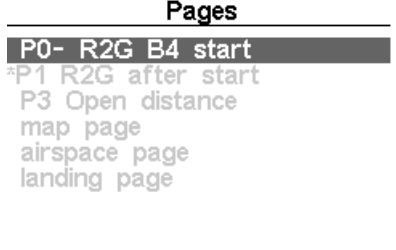

#### Goto Page Disable Page

Figure 4.14: Disable Page

<span id="page-28-2"></span>Once a page is disabled, an asterisk will be shown on the pages list prior to the page name as shown in Figure [4.15](#page-28-2) (in this case P1 R2G after start is disabled).

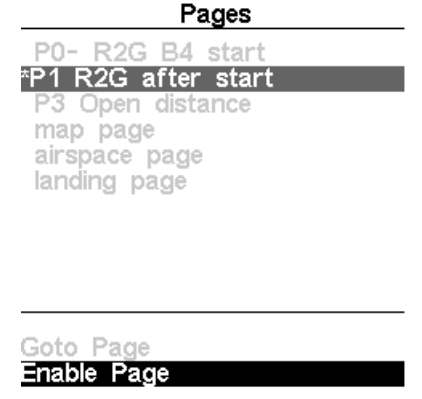

Figure 4.15: Enable Page

<span id="page-28-0"></span>Note that on Figure [4.15](#page-28-2) when selecting and pushing ENTER the Goto Page option is not active and the focus will be on the Enable Page. Pressing ENTER will re-enable the page.

## 4.7 Settings Menu

The Settings Menu is used to configure the GPS  $SD+$  's many features. The menu screen is divided into two sections. On the top of the screen all the menu options are shown. Depending on the menu option selected the associated configurable parameters are shown on the bottom of the screen (see Figure [4.16\)](#page-29-2). The desired option can be selected using the UP and DOWN keys, and the corresponding parameters altered after pushing the ENTER key.

<span id="page-29-2"></span>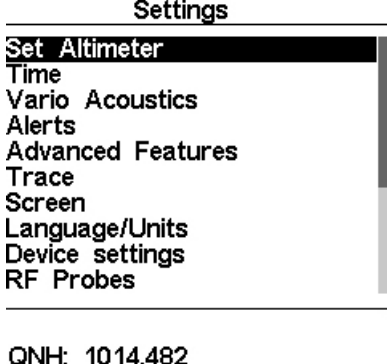

Get from GPS: Auto Altimeter:  $27<sub>ft</sub>$ Altitude2: 175ft

Figure 4.16: Settings Menu

Note that on the right hand side of the display is a scroll bar showing where the relative position of the displayed menu compared to all of the other settings available in this menu. All the menu options are explained on the folowing sections.

#### <span id="page-29-0"></span>4.7.1 Set Altimeter

The Set Altimeter page (Figure [4.17\)](#page-29-3) allows the user to adjusts the barometric altimeter. A barometric altimeter calculates altitude based on atmospheric pressure , and should not be confused with the GPS altitude, which is calculated based on satellite information (See the article in [http://www.xcmag.com/2011/](http://www.xcmag.com/2011/07/gps-versus-barometric-altitude-the-definitive-answer/) [07/gps-versus-barometric-altitude-the-definitive-answer/G](http://www.xcmag.com/2011/07/gps-versus-barometric-altitude-the-definitive-answer/)PS versus Barometric Altitude). Since atmospheric pressure can vary substantially with meteorological conditions, and so with time, the barometric altitude also varies according. In order to have the correct altitude for a certain place the altimeter should be calibrated.

Calibrating the altimeter can be achieved by entering the know altitude of the location. Entering an altitude automatically calculates the QNH, which is the local barometric pressure adjusted to sea level. Alternatively, the altimeter can be calibrated by adjusting the QNH for the local, and time. Changing the QNH will adjust the barometric altitude.

<span id="page-29-3"></span>Altitude can also be set from the GPS. Below the QNH you will find a Get from GPS field which can be set to Yes No or Auto. Adjusting this value to Yes will make the GPS SD+ take the altitude from the GPS and adjust the altitude accordingly. The Yes is not stored in the setting, since it is a one time only operation. The Get from GPS can also be set to Auto, with this value being stored in the settings. When Auto is selected, after being turned On, the GPS SD+ will automatically set the altimeter to the GPS altitude (once the a valid GPS signal exists), or whenever the pdop value is lower than the previous one. Note that position dilution of precision (pdop) gives you an indication of how reliable the GPS altitude is at the moment. The lower the pdop value the more accurate the position  $fix$ .

| QNH: 1013.250 | Get from GPS: No |
|---------------|------------------|
| Altimeter:    | 58m              |
| Altitude2:    | 58m              |

<span id="page-29-1"></span>Figure 4.17: Set Altimeter

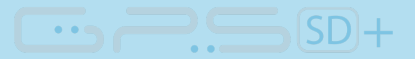

### <span id="page-30-3"></span>4.7.2 Time

<span id="page-30-1"></span>The *Time* page allows the user to set the vario integration time, track log parameters, and the Universal Coordinated Time  $(UTC)$  offset). (Figure [4.18\)](#page-30-1)

> Vario Integr.: 10s Track interval:  $1s$ UTC offset: + 00:00

#### Figure 4.18: Timing Parameters

The current firmware version supports two interval related parameters the Vario Integrator and Track Interval.

#### Vario Integrator

The Integrated vario is calculated by integrating the vertical speed during a period of X seconds defined by this value. In the example of Figure [4.18,](#page-30-1) the integration period is 10 seconds (default value).

#### Track interval

During flight the GPS SD+ stores a track log point every track interval seconds. Track recording starts automatically when the Flight Starts (see Section [1.7\)](#page-6-1). However, when a task is active the GPS  $SD+$  will store a track log point immediately as it enters a turn point cylinder. See Section [4.5](#page-26-1) about track log memory capacity.

#### UTC offset

<span id="page-30-0"></span>Using GPS data, the GPS SD+ automatically adjusts the internal clock to the Universal Coordinated Time (UTC). The user should adjust the UTC offset so that the time displayed by the GPS SD+ matches the local time.

#### 4.7.3 Vario Acoustics

<span id="page-30-2"></span>The Vario Acoustics settings menu option allows the user to change vario sound related parameters. The user can change the climbing, and sinking rate sound through the respective threshold values. These thresholds correspond to the climbing and sinking rates at which the sound activates. The user can also define in the Acoustic Thresholds option the sink alarm and the sound volume of is the GPS  $SD+$  (Figure [4.19\)](#page-30-2).

> Sink TH:  $-2.0<sub>m/s</sub>$ Climb TH:  $0.1$ m/s Sink Alarm:  $0.0<sub>m</sub>$ /s Base: 700hz Increments: 10hz Volume: 4

Figure 4.19: Vario Acoustics

#### Climb Threshold

The Climb Threshold defines the rate of climb at which the vario will start beeping. The frequency of the first beep is defined trough the [Base Frequency](#page-30-2) parameter, and steadily increases according the [Increments](#page-30-2)

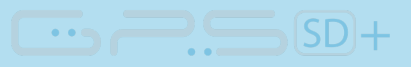

<span id="page-31-1"></span>parameter value.

The default value for *Climb Threshold* is  $0.1 \text{m/s}$ . This means that beeping starts once the instantaneous vario value goes above 0.1m/s.

#### Sink Threshold

The Sink Threshold is the rate of descent at which the vario will emit a low frequency sound. Contrary to the climb sound the sink sound is continuous. The deeper the sink rate the lower the sound frequency. Default value for this parameter is -2  $m/s$ , we suggest setting a value lower than the natural sink rate of the glider when flying with speed bar in still air.

#### Sink Alarm

The Sink Alarm defines a vertical speed value at which a sound (alarm siren) starts to be produced. For example, if the Sink Alarm is set to  $-10m/s$ , then if the instantaneous vario goes below  $-10m/s$ , and alarm will be fired. This alarm can be used to identify high vertical speeds, as for example, in a spiral dive. The Sink Alarm parameter can vary from 0 to -25m/s. Set the Sink Alarm to Off to disable the alarm.

#### Base Frequency

The audio frequencies can be adjusted to match the user's preference, by setting the Base Frq and Increments.

The Base Frq is the first frequency used to produce the initial sound which corresponds to the climb threshold (by default  $0.1 \text{ m/s}$ ). Later, as the climb rate increases, a bip, bip sound is produced for which the cadence, and frequency, also increase. The Base Frq can be set from 500 to 1500 Hz. The higher is the frequency value, the higher pitched the sound is.

In order to change the base frequency value press the ENTER key after the Audio Frequencies menu option is highlighted. This action will highlight the Base Frq value so it can be increased using the UP key, or decreased using the DOWN key. The ENTER key should then be pressed, thus confirming the Base Frq setting. The preset value for Base Frq is 700 Hz.

#### Increments

The Increments parameter sets the frequency increment for each 0.1 m/s climb rate increase. The increments can be set from 1 to 99 Hz. The preset value for *Increments* is 10 Hz.

Considering an Increments value of 10, and Base Frq of 700 Hz, the vario frequency at 1 m/s is 800 Hz.

#### Volume

The final option allows the user to adjust the sound volume. The GPS  $SD+$  has six different sound levels, plus no sound. Pressing UP, or DOWN, keys will respective increase, or decrease the sound level. After setting the sound value, to confirm and return to the Settings menu press the ENTER key. The new sound level is saved in memory and is used when the GPS SD+ is turned on. Sound volume can also be adjusted using one FS key. However, the sound level adjusted using the FS key is not kept in memory, so is only valid until the GPS  $SD+$  is turned off.

<span id="page-31-0"></span>In Flight Mode the current volume level can be seen using the sound element (see Section [3.1.2](#page-8-3) for more details).

#### 4.7.4 Advanced Features

The advanced features settings option can be used to set more of the GPS SD+ vario acoustics. (Figure [4.20\)](#page-32-0).

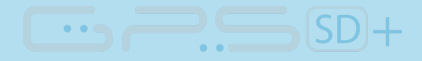

Damper: 6 Cadence: 1 Dynamic freq: On Buzzer: 3 Auto Silent: On Start Speed: 1

Figure 4.20: Advanced Features

#### <span id="page-32-0"></span>Damper

The GPS SD+ 's vertical speed calculation is based on air pressure variations. It is very seldom to have air pressure absolutely stable. Turbulence caused by air moving near the sensor is sufficient to cause small variations in pressure. For this reason the GPS SD+ filters (averages) the pressure data to prevent constantly detecting tiny pressure variations. The value that defines how must the pressure is filtered is the *Damper*. Setting a lower damper value caused the GPS  $SD+$  to become more responsive but harsher. Inversely a higher value causes the GPS  $SD+$  to be less responsive but smoother. The default value is 6.

#### Cadence

<span id="page-32-1"></span>When a rate of climb is higher than that specified by the Climb threshold the GPS  $SD+$  creates a beeping sound. The rate (cadence) of the beeps increases as the climb rate increases. This increase in rate is not linear. The cadence parameter specifies which cadence curve should be used. Current there are 2 possibilities represented in the graph of Figure [4.21.](#page-32-1)

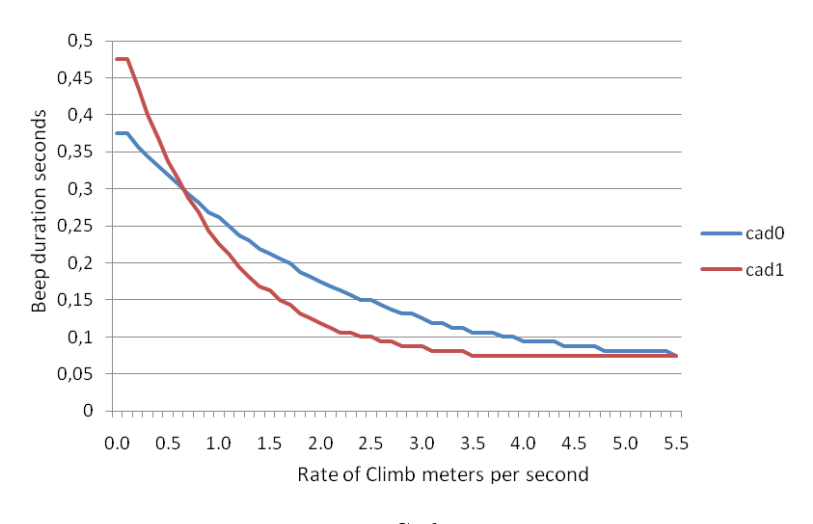

Figure 4.21: Cadence timing

#### Dynamic Frequency

The GPS SD+ beeps at a specified pitch (frequency) when a certain rate of climb is encountered. When dynamic frequency is off, the pitch (frequency) of that beep will remain constant if the rate of climb changes. With dynamic frequency on, the pitch of the beep may vary if the rate of climb varies during the individual beep.

#### Buzzer

Is so called because of the sound it emits, which resembles a buzzing sound.

The buzzer sound is produced when the rate of climb is close to, but has not yet reached the specified Climb threshold (see 13.3.1). This value is set between 0 and 9 with each unit corresponding to be 0.1  $\text{m/s}$ , ie. 3 is 0.3m/s. Subtracting this decimal value from the climb threshold will give us the value at which the GPS SD+ will start buzzing. For example with the GPS SD+ default values, Climb threshold=0.1m/s, and Buzzer=3  $(0.3\text{m/s})$  the buzzing with start at  $-0.2\text{m/s}$  because 0.1 - 0.3= -0.2. In this case at 0.1m/s

directly below the Climb threshold the GPS SD+ will emit a constant sound varying rapidly in pitch from around 100hz to the set base frequency at which the first beep is emitted. This is the buzzer sound and may resemble a growl noise. Setting the Buzzer value to  $\hat{O}ff$  will disable the buzzer feature.

<span id="page-33-1"></span>Although the Buzzer will sound very annoying on the ground it becomes an amazing companion in flight allowing the pilot to pick-up thermals he would have usually missed.

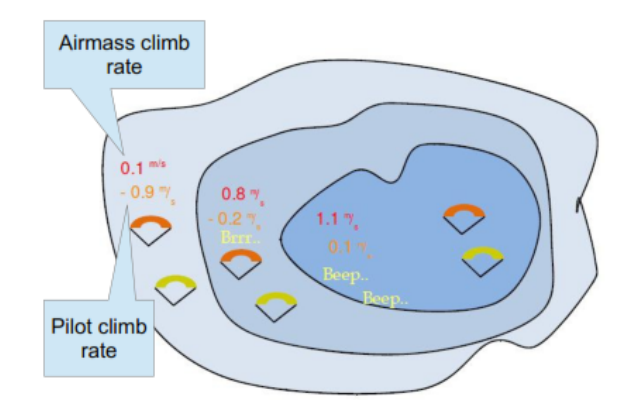

Figure 4.22: Buzzer

A practical example of the advantages of the buzzer feature can be illustrated in Figure [4.22](#page-33-1) In this example both pilots are sinking at  $-1.0$  m/s. The orange paraglider has a GPS SD+ for which the climbing threshold is set to 0.1 m/s and the Buzzer parameter is set to 3 (0.3 m/s). The green paraglider has a typical vario for which the climbing threshold is set to  $0.1 \text{ m/s}$ .

As shown in the figure, when both pilots enter the thermal nothing is heard. The air is rising at  $0.1 \text{ m/s}$ but both pilots are descending at  $-0.9 \text{ m/s}$ . In the second zone of the thermal the air is rising at  $0.8 \text{ m/s}$ , and so pilots are descending at -0.2 m/s. At this stage the orange pilot starts to hear the Buzzer brrrrr sound of his GPS SD+ , which helps him to center the thermal, while the green pilot is still unaware of the thermal. Finally, in the 3 zone, the air is rising at 1.2  $m/s$ , and so both pilots climb at 0.2  $m/s$ . The GPS SD+ pilot starts to hear his vario beep... beep... sound, and it is only at this point the green pilot hears the first beep from his instrument.

#### Auto Silent

Setting Auto silent option ON will keep the GPS SD+ 's buzzer quiet until a *Start Flight* has been detected. (see Section [1.7\)](#page-6-1) This function avoids listening the vario sound while waiting to take off. The audio will then be kept active until the GPS  $SD+$  is switched off. The default value for the auto silent parameter is ON.

#### Start Speed

The *start speed* is one of the *Start Flight* conditions, and it is used to define the minimum GPS speed, in  $Km/h$ , that should be reached in order to initiate the flight. Note that the *Start Flight* event is important to many other functionalities, so care should be taken when setting this value. For example, if [Auto Silent](#page-33-1) is on, the vario will only beep after the flight starts. The track data is also only saved after the flight starts.

#### <span id="page-33-0"></span>4.7.5 Trace

This option sets the behaviour of the traces drawn on the Map view (see Figure [4.23\)](#page-34-0).

#### Settings

<span id="page-34-0"></span>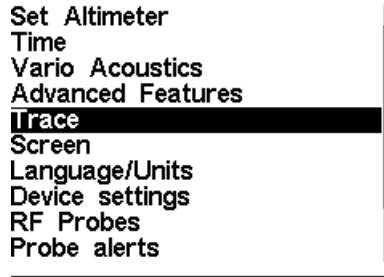

Enabled: Yes Auto Zoom: Yes Grey lines: Yes Track up: Yes

Figure 4.23: Trace Settings

#### Enabled

Setting this option to Yes will draw traces on the Task Map, setting No a trace will not be drawn.

#### Auto Zoom

Setting Yes causes the system to automatically zoom into the trace when entering a thermal, making it easy to understand the location of the thermal.

#### Grey lines

Set Yes the trace lines in lift will be drawn in black while the sink will be drawn in grey. Set to No and all the trace lines will be drawn in black.

#### Track up

<span id="page-34-1"></span>Track up allows the trace to be displayed with either the track relative to North (see Figure [4.24\)](#page-34-1) or with the current heading to the top of the screen (see Figure [4.25\)](#page-35-1). When Track UP is Off you will see the map turning around the pilot, while with *North UP* you will see the pilot moving around the Map.

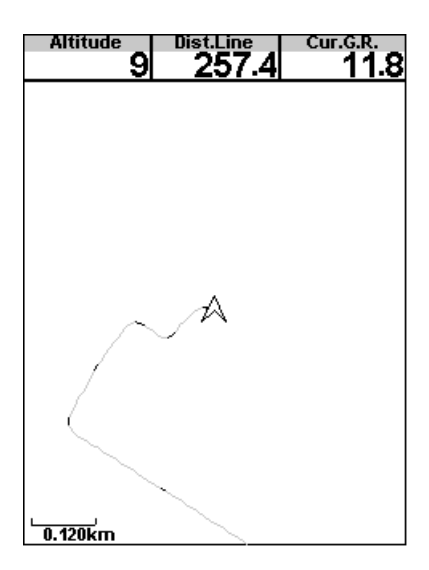

Figure 4.24: Track Up O

<span id="page-35-1"></span>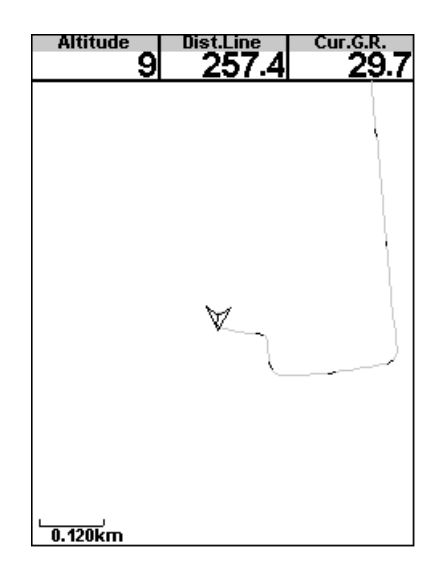

 $SDH$ 

Figure 4.25: Track Up On

#### <span id="page-35-0"></span>4.7.6 Screen

<span id="page-35-2"></span>The screen menu option allows the user to set the Screen contrast to Enable/Disable the pages triggers, and to colour-invert the titles(Figure [4.26\)](#page-35-2).

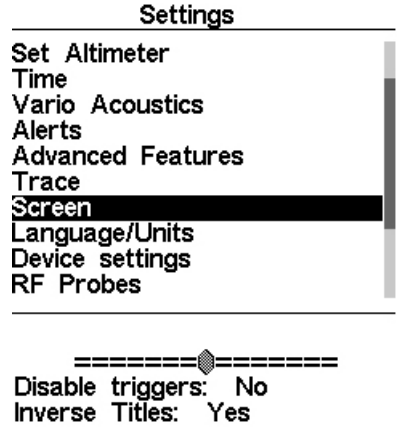

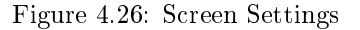

#### Screen Contrast

Contrast may be adjusted to the pilot's needs. You can use the UP, and DOWN keys, to move the contrast bar (Figure [4.26\)](#page-35-2). Move the bar to the right to increase the contrast, and to the left to decrease the contrast. When in the desired position push the ENTER key to confirm the value.

WARNING: Beware of adjusting a very low contrast value may cause the display to be totally blank. With a blank screen it is difficult to readjust since nothing is visible.

#### Disable Triggers

Page event triggers are a important unique feature of the GPS SD+ . Pages can be automatically activated (switch to) during flight by associating one of the pre-defined trigger events with the page. Triggers are set using the Flymaster DESIGNER program (See the DESIGNER manual for details). Each trigger is

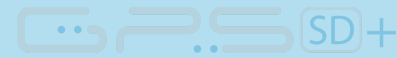

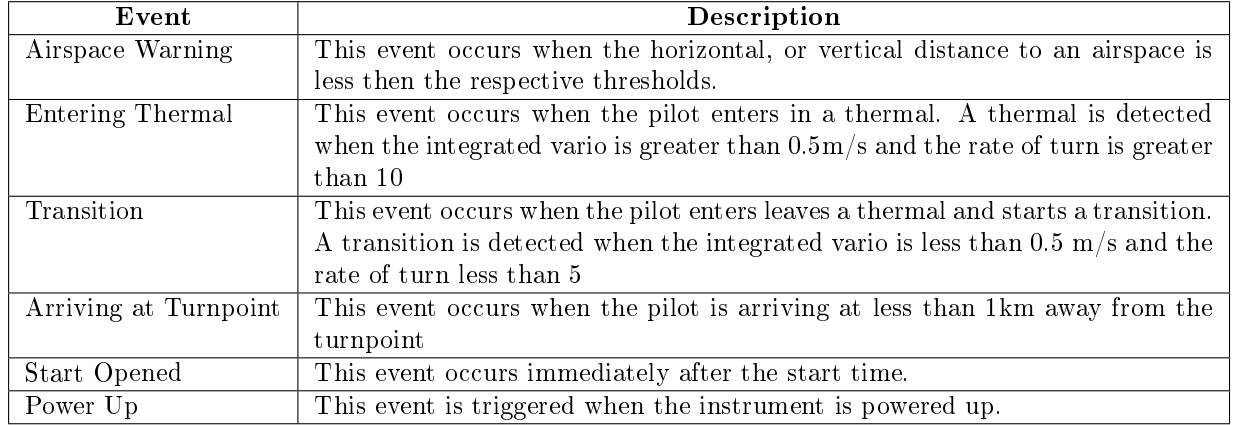

<span id="page-36-1"></span>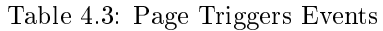

fired when certain conditions are met. If a trigger is fired the GPS  $SD+$  switches to the associated page automatically. For example, consider that page 3 is associated with the trigger Airspace Warning, and the current displayed page is page 2. If during flight an airspace limit is reached the device will automatic change the page 3. The current available triggers for the GPS  $SD+$  are show in Table [4.3.](#page-36-1)

This menu can also be used to disable all the page triggers at once. In order to disable page triggers the Disable Triggers option should be set to Yes, using the UP, or DOWN keys, and confirmed with the ENTER Key.

#### Inverse Titles

<span id="page-36-2"></span>Inverse titles allows the user to change the background of the titles as illustrated in Figure [4.27.](#page-36-2)

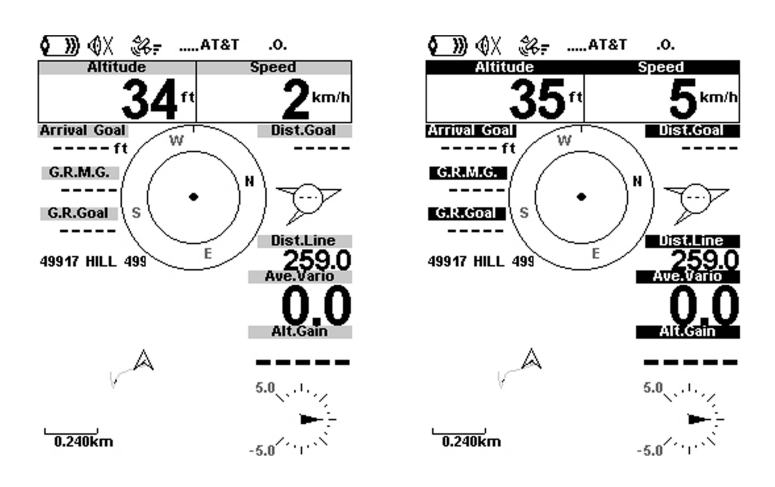

Figure 4.27: Inverse Titles

<span id="page-36-0"></span>The figure of the left shows the normal display and that on the right shows the same display with inverse titles set to Yes.

### 4.7.7 Language/Units

The Language and Units menu option allows the user to change the GPS SD+ interface language and units. A short description off the available options for this menu are shown in Table  $4.4$ . The UP, and DOWN keys, can be used to change each field option. Pushing the ENTER key confirms the current field value, and highlights the following field. Pushing, the MENU key will undo changes.

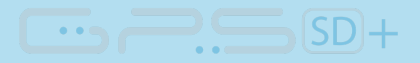

<span id="page-37-2"></span>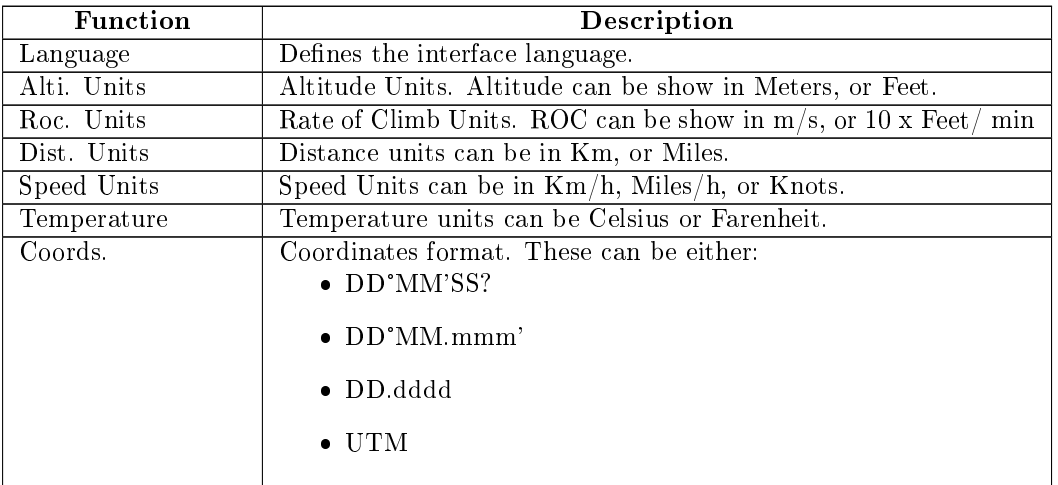

#### Table 4.4: Language/Units Menu Options

#### <span id="page-37-0"></span>4.7.8 Device Settings

This menu option allows the user to execute some recovery functions. A short description of the available options is shown in Table [4.5.](#page-37-3)

#### Table 4.5: Device Settings

<span id="page-37-3"></span>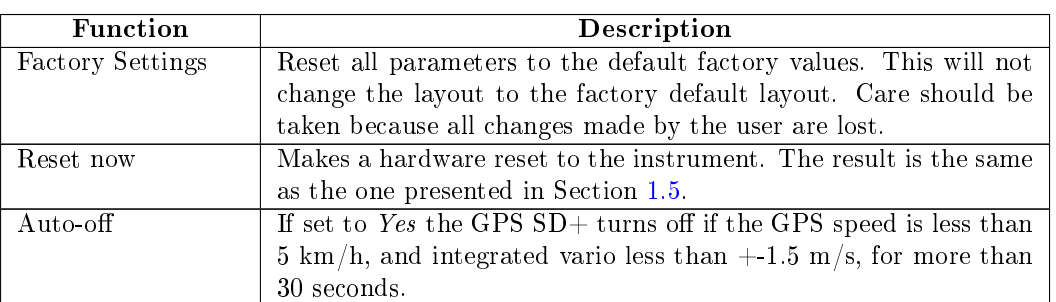

### <span id="page-37-1"></span>4.7.9 RF Probes

The RF Probes menu option allows the user to pair up any of the Flymaster wireless devices including the M1 and Heart-G to the GPS SD+ . Pairing is performed automatically. When ENTER is pressed the GPS SD+ will look to see what wireless devices are around and it will shows these on the screen (see Figure [4.28\)](#page-38-2). Devices are identified by their name (e.g. M1, TAS) and serial number. Devices can be selected using the UP, or DOWN keys. For the selected (highlighted) device the pairing state is shown on the bottom of the screen. To pair a device the state should be changed from No to Yes. Once paired the GPS  $SD+$  will always automatically connect with the wireless device. The GPS  $SD+$  can be paired with several devices.

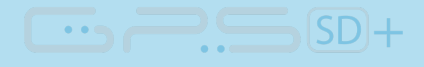

<span id="page-38-2"></span>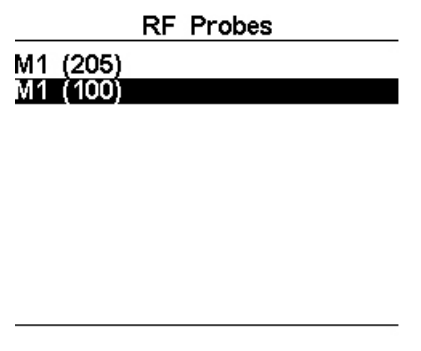

Paired: No

Figure 4.28: RF probes

In the example shown in Figure [4.28,](#page-38-2) two M1 devices are visible. These are distinguished on the screen by showing their serial number. (The serial number for the device can be found on the back of the wireless device). By selecting one of the M1 devices and selecting ENTER, the option to pair that device becomes available.

### <span id="page-38-3"></span><span id="page-38-0"></span>4.7.10 Probe Alerts

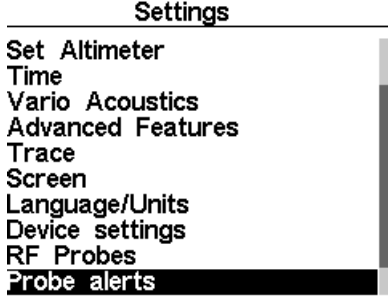

Pulse Threshold: 150 Stall: Off

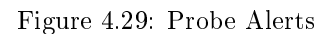

The GPS SD+ allows relating alerts with some probes values (see Figure [4.29\)](#page-38-3). A short description of each alert is sown in Table [4.6.](#page-38-4)

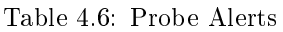

<span id="page-38-4"></span><span id="page-38-1"></span>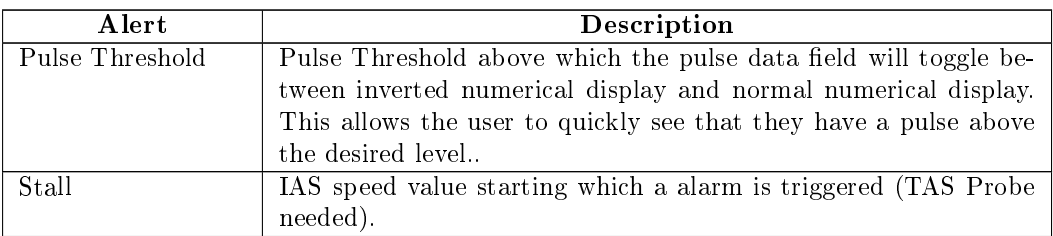

## <span id="page-39-1"></span>4.7.11 Polar

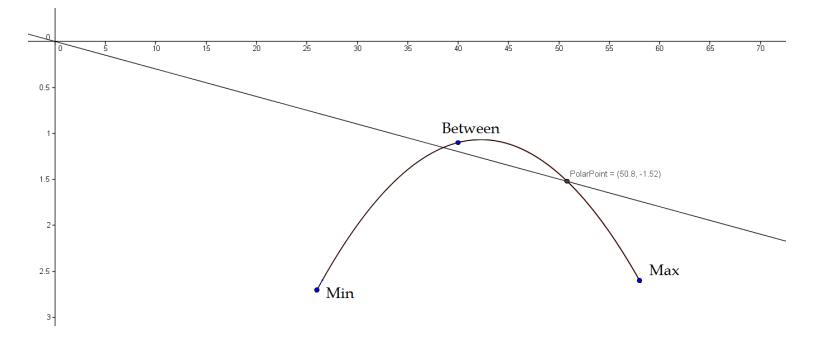

Figure 4.30: Polar Parabola

<span id="page-39-2"></span>The Polar menu option allows the user to define the glider polar curve. The polar curve is approximated by a parabola which is defined by 3 points identified by Max; Between; Min (see Figure [4.30\)](#page-39-1). Each point corresponds to a pair  $\leq$  horizontal speed in km/h, vertical speed m/s> where both values are positive, that are defined by the user (see Figure [4.31\)](#page-39-2). In order to avoid errors the Max and Min points should correspond respectively to the maximum and minimum horizontal speed of the glider. The point Between should be some point between the Maximum and Minimum.

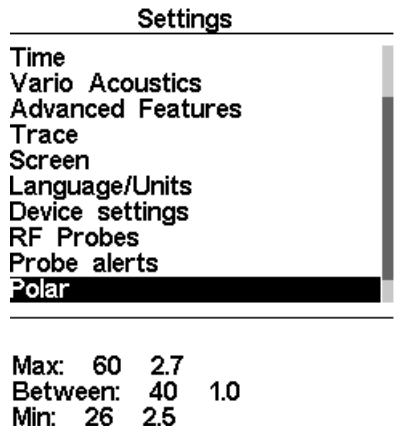

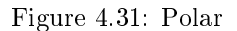

### <span id="page-39-0"></span>4.7.12 FS Keys

In Flight Mode keys UP, DOWN, and ENTER can have user defined functions which provides shortcuts to certain functions. This menu allows the user to associate a function with a button. The functions in Table [4.7](#page-39-3) can be allocated to the FS keys.

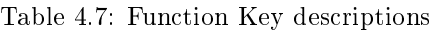

<span id="page-39-3"></span>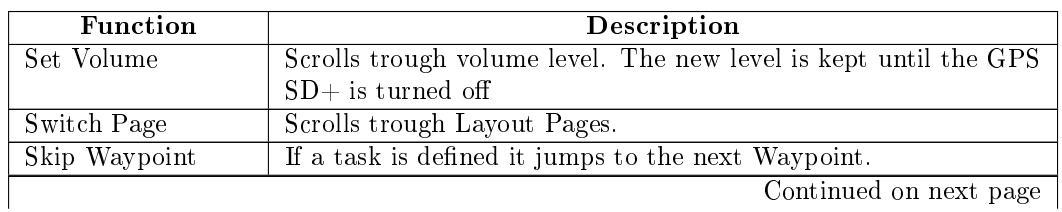

39

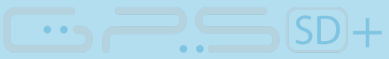

<span id="page-40-3"></span>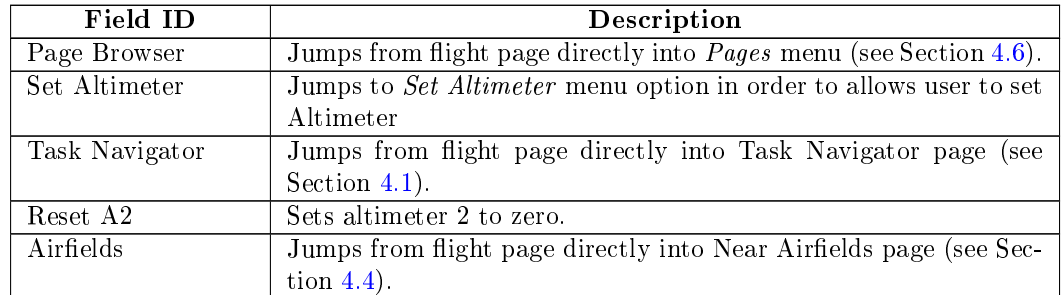

#### Table 4.7- continued from previous page

### <span id="page-40-1"></span><span id="page-40-0"></span>4.7.13 Airspace settings

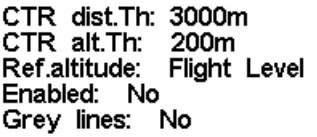

Figure 4.32: Airspace Settings

This menu allows the user to define certain parameters related with airspaces. Each of the parameters can be changed using UP, and DOWN, keys. Pressing the ENTER key confirms the value and jumps to next parameter. Changes can be undone by pressing the MENU key. As shown in Figure [4.32](#page-40-1) there are 5 parameters related to the airspace which are explained in Table [4.8.](#page-40-2)

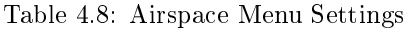

<span id="page-40-2"></span>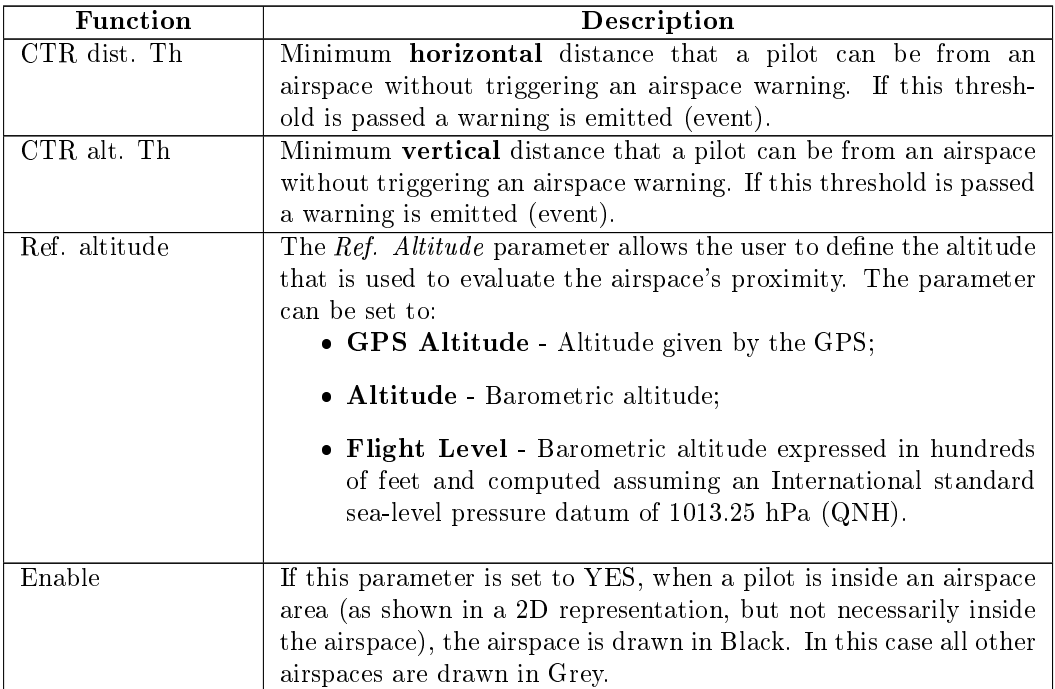

<span id="page-41-1"></span>In the example of Figure [4.33](#page-41-1) it is represented an airspace (black), a distance threshold of 3000m and a vertical threshold of 200m (both in red).

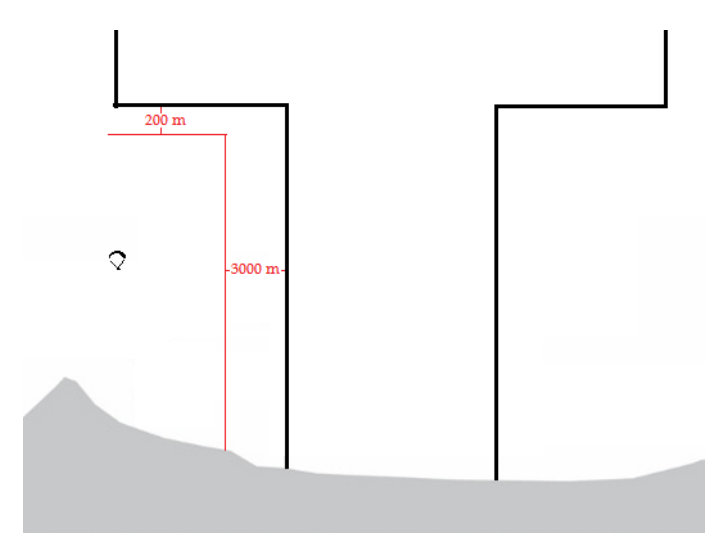

Figure 4.33: Airspace Settings Example

### <span id="page-41-0"></span>4.7.14 GSM Data

<span id="page-41-2"></span>The GPS SD+ includes a full featured quad band GSM/GPRS, class 10, module. This module allows the device to send, and receive data from a remote server. The applications of this capability are huge, including amongst other applications Live Tracking. To have communications a SIM card should be used. This SIM card should allow data communications using GPRS. The GSM Data menu allows the activation/deactivation of the GSM Modem, and the configuration of the GSM operator.

| Settings                                                                                                    |
|----------------------------------------------------------------------------------------------------|
| Language/Units<br>Device settings<br><b>RF Probes</b><br>Heart-G<br>Data fields<br>FS Kevs<br>Navigation settings<br>Airspace settings<br>GSM data<br><b>SMS</b> Configuration |
| Disable Auto APN:<br>Nο<br>GSM modem: On<br>APN:<br>send.ee<br>User: 37254662977<br>Password:                                                                                  |

Figure 4.34: GSM setup

Note: By default the GSM modem is turned off. The GSM modem should be turn off if not needed in order to save power. In certain conditions the GSM modem is automatically turned off, for example when the SIM Card is not present.

In this menu, (see Figure [4.34\)](#page-41-2) you can set the GPS SD+ to automatically configure the APN (Access Point Name) which will allow the device to join any available mobile phone network. The automatic configuration will only work if your SIM card issuer has their APN data in the Flymaster database. To override the automatic APN configuration set the AutoAPN to *Disabled*, in this case the GPS  $SD+$  will use the APN

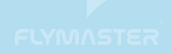

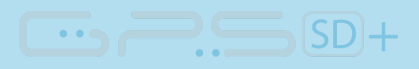

settings (user and password) from the fields bellow. To manually configure the GSM operator you need to know:

- APN name;
- Username;
- Password.

<span id="page-42-1"></span>If you dont know the APN data for your network operator you can point to the web address [http:](http://wiki.apnchanger.org) [//wiki.apnchanger.org](http://wiki.apnchanger.org) in order to get it. In this website APN data are organized by country. In Figure [4.35](#page-42-1) it is possible to see an example for a specific country.

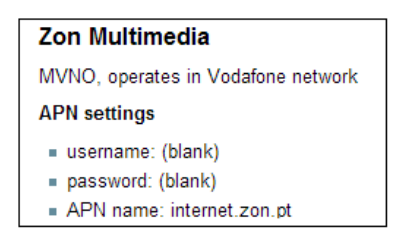

Figure 4.35: APN settings example

In the example of Figure [4.35](#page-42-1) the Username and Password for the Zon Multimedia operator is not needed and the APN name is *internet.zon.pt*. In order to activate the GSM follow the next steps:

- 1. Remove/Disable the PIN Code from the GSM SIM card. This can be done using a mobile phone.
- 2. With the GPS  $SD+$  off, insert the SIM card with the SIM connector facing down (see Figure [4.36\)](#page-42-2).
- <span id="page-42-2"></span><span id="page-42-0"></span>3. Turn on the GPS  $SD+$ , and within the *GSM Data* menu option, either set the *Disable Auto APN* to NO, to allow the device to find a GSM network, or manually set the APN.

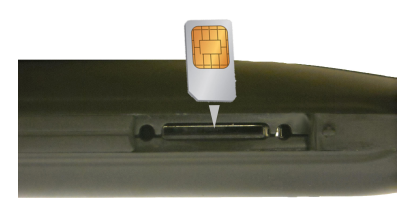

Figure 4.36: SIM card

#### $SD+$  $\blacksquare$

### <span id="page-43-1"></span>4.7.15 SMS Configuration

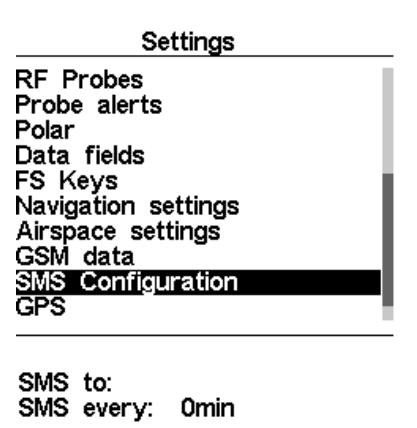

Figure 4.37: SMS Configuration

This menu option allows the user to configure the automatic sms sending to a defined recipient (see Figure [4.37](#page-43-1)). The sms is sent with a certain periodicity also defined by the user. In order to configure the SMS sending the parameters defined in Table [4.9](#page-43-2) should be set.

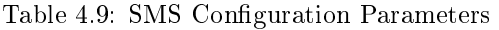

<span id="page-43-2"></span>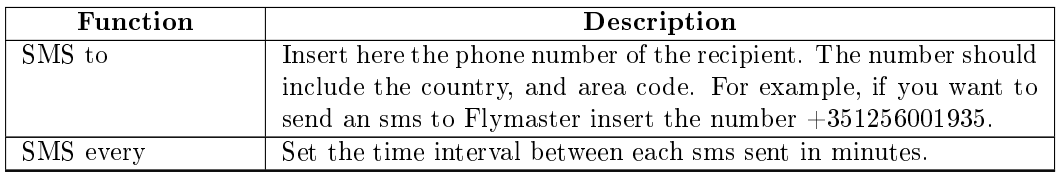

The sms includes the following information:

- Geographic coordinates in decimal degrees (e.g. 40.446°N, 79.982°W);
- Average GPS speed;
- Barometric Altitude;
- <span id="page-43-0"></span>Time (Hour:Minute).

#### 4.7.16 GPS status

In the main menu the GPS  $SD+$  provides a detailed view of the GPS status, the current position dilution of precision (pdop) value ,and the current GPS coordinates of the pilot.

<span id="page-44-0"></span>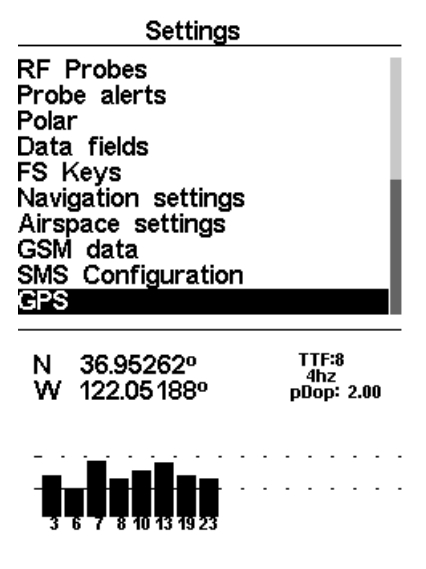

Figure 4.38: Satellite status

<span id="page-44-1"></span>Figure [4.38](#page-44-0) illustrates the GPS satellite reception page. In this example the GPS SD+ shows that 8 satellites are visible, and all 8 are being used to provide the position fix. Each bar shows the signal strength for each individual satellite. A filled bar indicates the GPS  $SD+$  has a *lock* on that satellite. The position dilution of precision (pdop) shown gives an indication of how reliable the GPS data is at the moment. The lower the pdop value the more accurate the position fix. Values bellow 2.5 are fairly accurate. If the GPS  $SD+$  is switched on in a location where no satellites are visible (indoors for example) it will go into wide search mode. If this occurs, going outdoors again will make the GPS SD+ take an increased amount of time to pick up satellite signals. If this occurs pushing ENTER on the GPS menu item will reveal the Reset GPS option, changing it to yes will make the GPS SD+ reset the GPS status and start a new search (see Figure [4.39\)](#page-44-1). So if you notice GPS SD+ is taking abnormally long to get a x (over 2 minutes) a gps reset will probably get it locked quicker.

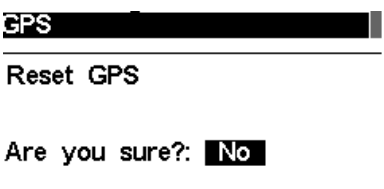

Figure 4.39: GPS Reset

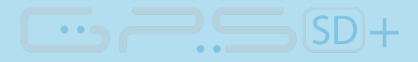

## <span id="page-45-0"></span>5 RouteDefinition

<span id="page-45-1"></span>In this section we will present an example of how to set a task in your GPS SD+ .

## 5.1 Route Definition

<span id="page-45-3"></span>Consider the route detailed in Table [5.1.](#page-45-3)

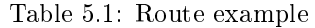

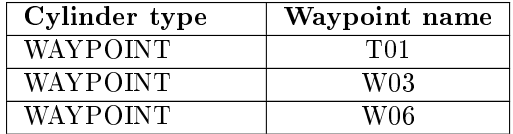

### <span id="page-45-2"></span>5.2 Setting up the route

<span id="page-45-4"></span>Start by deleting any existing route on the GPS. Then, add to the route, in the right order: T01; W03; W06. The GPS will automatically assume T01 as the takeoff since it is the first waypoint on the list. The completed route should look like in Figure [5.1.](#page-45-4)

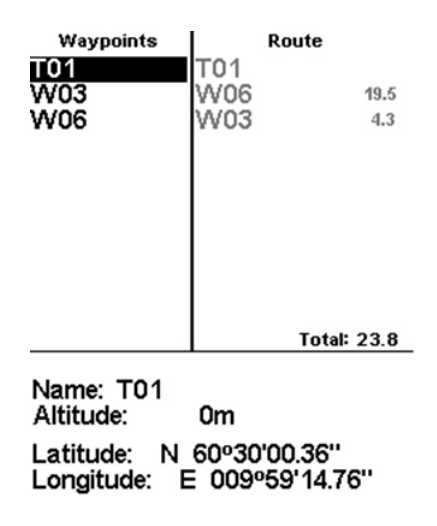

Figure 5.1: Route example

After the above procedure the route is set. Going back into the Flight Mode Screen, by pressing MENU bottom will automatically activates the route, and starts navigation.

Warning: After the route is edited navigation will be restarted at the beginning of the route.

## <span id="page-46-0"></span>6 McCready Functions

If the TASProbe is available then the GPS  $SD+$  provides some data related with the McCready theory like the Speed to Fly, or McCready setting. The Speed to Fly is the TAS value which maximizes the average Cross Country speed considering a certain average thermal speed. This value is independent of the wind speed, because the fastest average speed achievable through the air corresponds to the fastest achievable average ground speed. To calculate the Speed to Fly the GPS SD+ takes in account the polar and the average thermal speed. The value is shown on the  $SpeedToFly$  data field.

Note: Traditional the average thermal speed used to calculate the Speed to Fly is manually set by the pilot (McCready Ring). On the GPS  $SD+$  this value is calculated by averaging the last thermals climbed.

<span id="page-46-1"></span>Conversely, for each TAS (Speed to Fly) value there is a average thermal speed which maximizes the Cross Country speed. This value is also calculated by the GPS  $SD+$  and shown on the  $McRdyNxtThrm$ data field. Additionally, the McRdyNxtThrm value can also be visualized on the Double Bar Analog Vario (see Section [3.1.5\)](#page-10-2). On the example of the Figure [6.1](#page-46-1) Next thermal indicator points to  $3.5 \text{m/s}$ , while the Average Thermal shows something around 2.1m/s. Ideally, they should point the same value, so the pilot should reduce their speed. Naturally, he could maintain speed if he expects that the next thermal is stronger.

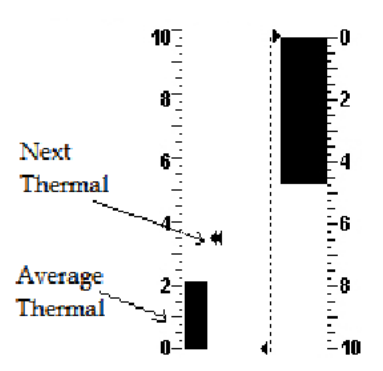

Figure 6.1: McCready Indicator

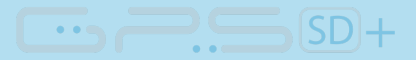

## <span id="page-47-0"></span>7 Firmware

Flymaster follows a policy of continuous improvement of its products. This means that a new version of firmware can be uploaded from our website periodically. The update process is simple. Before beginning update procedure make sure you download the next files from the download page of GPS SD+ product section:

- Designer software (Windows, windows 7 64bits or MAC OS X)
- $\bullet$  The last version of the firmware (xxxFirmware.fmf)

<span id="page-47-1"></span>The first step of the updating procedure consists in installing the Designer software. In order to do that you should run the installation file and follow the on-screen instructions. The installation procedure includes the usb drivers, so there is no need to install further software.

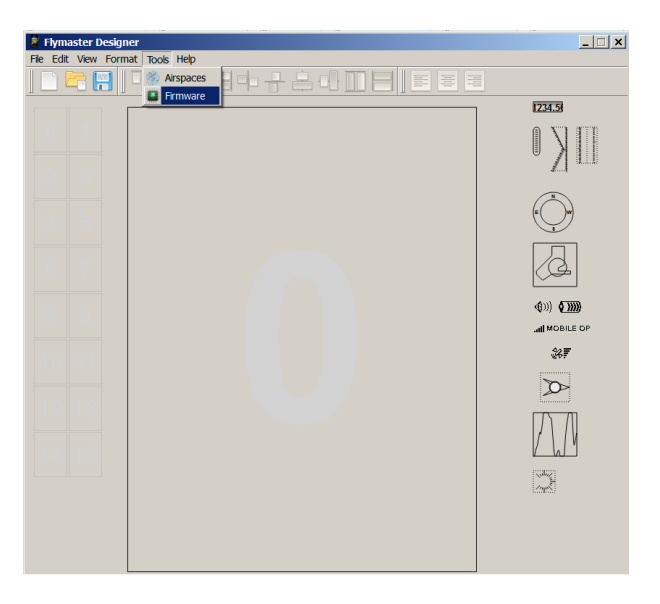

Figure 7.1: Firmware Menu Option

Once the Designer is correctly installed do the following procedure.

- 1. Open the Designer;
- 2. Select Tools->Firmware (see Figure [7.1\)](#page-47-1);
- 3. Use the new box to choose the latest firmware file downloaded from our website;
- 4. Connect the GPS  $SD+$  to the PC using the cable supplied. If it is the first time the GPS  $SD+$  is connected to the PC, wait until Windows show the message that new hardware is present and ready to use.
- 5. Click the Send to Instrument button and the update should start automatic. A message appears saying Programing..., and a progress bar starts to grow. If after a few seconds nothing happens reset the GPS  $SD+$  (see section Section [1.5\)](#page-5-2).
- 6. When the process is finish the application shows a message saying *complete* (see Figure [7.2\)](#page-48-0). Disconnect the USB cable and the GPS SD+ will start to work.

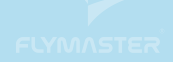

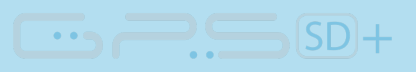

<span id="page-48-0"></span>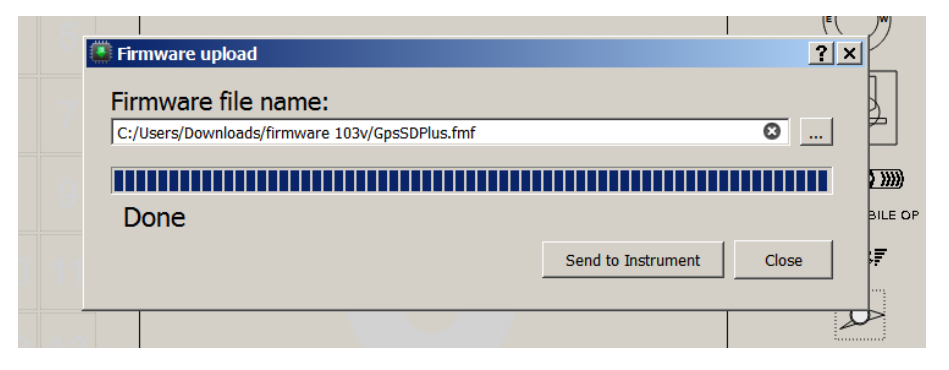

Figure 7.2: Firmware Update Done

# <span id="page-49-0"></span>8 Interfacing with GPSDump

With the Flymaster GPS it is possible to download tracks and upload waypoints using the GPSDump interface. GPSDump is freeware that can be downloaded to your MAC or PC. This section will describe how to use the GPSDump interface. It is assumed that the correct drivers have been installed on the computer and that GPSDump has been installed.

## <span id="page-49-1"></span>8.1 Configuring GPSDump

<span id="page-49-2"></span>Before you can start interfacing your Flymaster GPS unit with your computer, you must first make sure that you have set the correct COM port on GPSDump. Connect your instrument to the computer and make sure both are switched on. In the GPSDump menu, select the drop down menu under MISC as shown in Figure [8.1](#page-49-2) below.

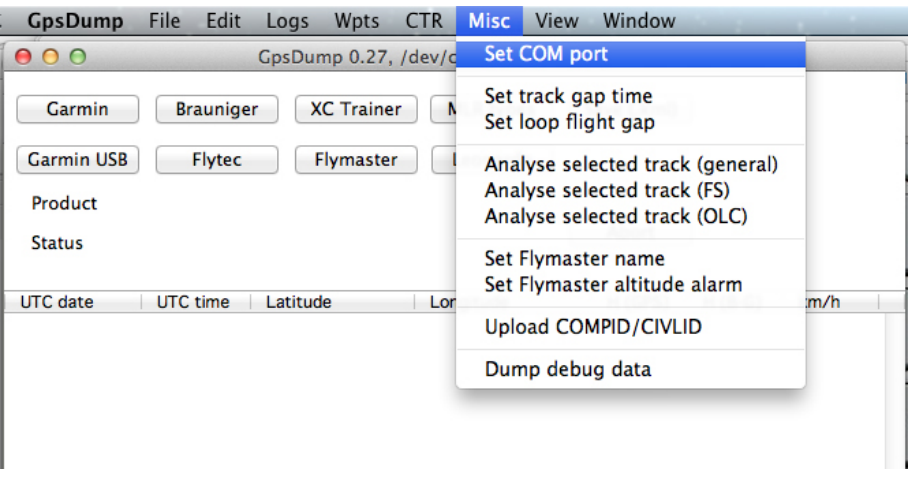

Figure 8.1: Setting up COM port

On a MAC when you select COM port you should get a screen like this: Figure [8.2](#page-50-1)

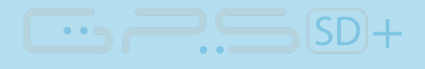

<span id="page-50-1"></span>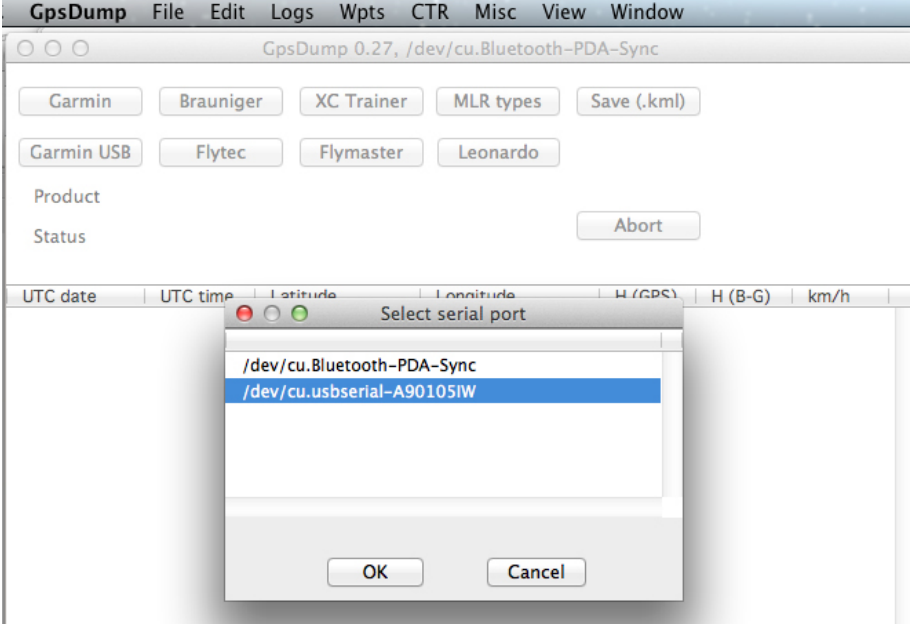

Figure 8.2: COM port options

Make sure you select the USBserial port as shown above.

<span id="page-50-2"></span>On a PC when you select COM port a smaller dialogue box pops up listing all of the COM ports that are currently interfacing with the instrument. Flymaster instruments typically populate with high COM port numbers such as COM 11 in the example below Figure [8.3.](#page-50-2)

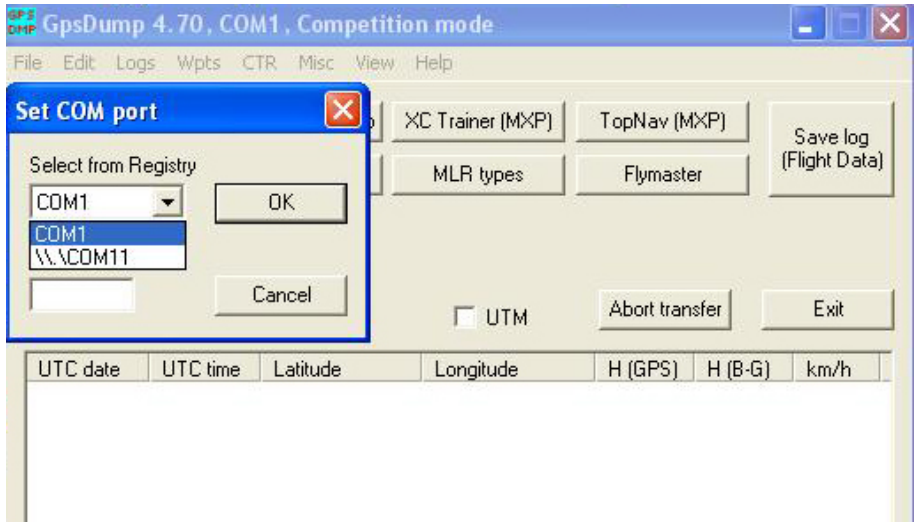

Figure 8.3: COM port options

<span id="page-50-0"></span>Once the COM ports have been configured you should be good to go.

## 8.2 Uploading Waypoints

To upload waypoints, open the waypoint file in GPSDump. Your screen should like this Figure [8.4.](#page-51-0)

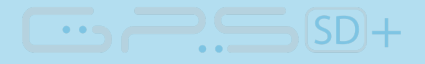

<span id="page-51-0"></span>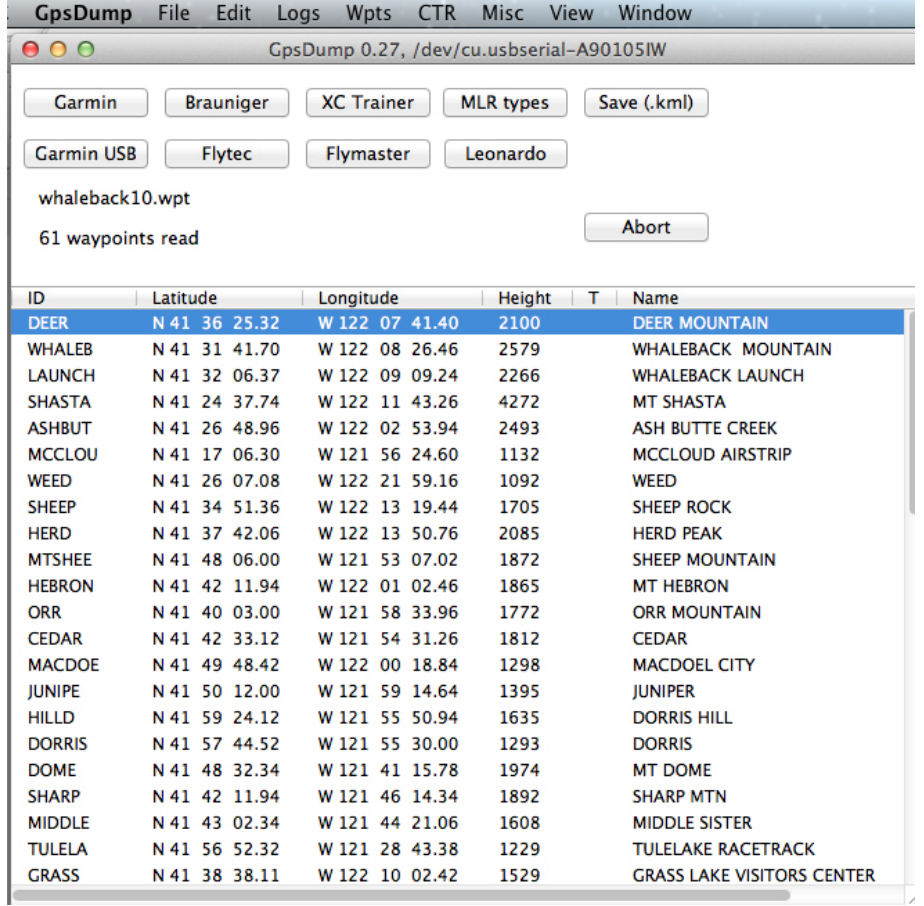

Figure 8.4: Waypoint list

Once the file has been opened, select alll of the waypoints (COMMAND A in MAC and CONTROL A for PC).

In the drop down menu for WPTS you should see the following options (Figure [8.5\)](#page-52-1).

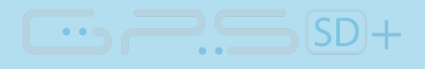

<span id="page-52-1"></span>

| <b>GpsDump</b>                | File     | Edit             | Logs                    | <b>Wpts</b>    | <b>CTR</b>              | Misc                                         | View                           | Window |                                   |
|-------------------------------|----------|------------------|-------------------------|----------------|-------------------------|----------------------------------------------|--------------------------------|--------|-----------------------------------|
| 000                           |          |                  | <b>GpsDur</b>           |                |                         | Read from Brauniger                          |                                |        |                                   |
|                               |          |                  |                         |                |                         | Send to Brauniger (ID)                       |                                |        |                                   |
| Garmin                        |          | <b>Brauniger</b> | X                       |                |                         |                                              | Send to Brauniger (Name)       |        |                                   |
|                               |          |                  |                         |                |                         |                                              | Send to Brauniger (ID+Name)    |        |                                   |
| <b>Garmin USB</b>             |          | Flytec           | F                       |                |                         |                                              |                                |        |                                   |
|                               |          |                  |                         |                | <b>Read from Flytec</b> |                                              |                                |        |                                   |
| Flymaster Gps SN02063 SW1.03l |          |                  |                         |                |                         | Send to Flytec (ID)<br>Send to Flytec (Name) |                                |        |                                   |
| 61 waypoints sent             |          |                  |                         |                |                         |                                              | Send to Flytec (ID+Name)       |        |                                   |
|                               |          |                  |                         |                |                         |                                              |                                |        |                                   |
| ID                            | Latitude |                  | Lo                      |                |                         | <b>Read from Flymaster</b>                   |                                |        |                                   |
| <b>DEER</b>                   |          | N 41 36 25.32    | W                       |                |                         | Send to Flymaster (ID)                       |                                |        | <b>DUNTAIN</b>                    |
| <b>WHALEB</b>                 |          | N 41 31 41.70    | W                       |                |                         |                                              | Send to Flymaster (Name)       |        | <b>ACK MOUNTAIN</b>               |
| <b>LAUNCH</b>                 |          | N 41 32 06.37    | W                       |                |                         |                                              | Send to Flymaster (ID+Name)    |        | <b>ACK LAUNCH</b>                 |
| <b>SHASTA</b>                 |          | N 41 24 37.74    | W                       |                |                         | <b>Read from Garmin</b>                      |                                |        | <b>STA</b>                        |
| <b>ASHBUT</b>                 |          | N 41 26 48.96    | W                       |                | <b>Send to Garmin</b>   |                                              |                                |        | <b>TE CREEK</b>                   |
| <b>MCCLOU</b>                 |          | N 41 17 06.30    | W                       |                |                         |                                              |                                |        | <b>ID AIRSTRIP</b>                |
| <b>WEED</b>                   |          | N 41 26 07.08    | W                       |                |                         | <b>Read from Garmin USB</b>                  |                                |        |                                   |
| <b>SHEEP</b>                  |          | N 41 34 51.36    | W                       |                |                         | Send to Garmin USB                           |                                |        | <b>OCK</b>                        |
| <b>HERD</b>                   |          | N 41 37 42.06    | W                       |                |                         |                                              |                                |        | <b>AK</b>                         |
| <b>MTSHEE</b>                 |          | N 41 48 06.00    | W                       |                |                         | Read from MLR (NMEA)<br>Read from MLR (Fast) |                                |        | <b>OUNTAIN</b>                    |
| <b>HEBRON</b>                 |          | N 41 42 11.94    | W                       |                | Send to MLR             |                                              |                                |        | <b>YON</b>                        |
| <b>ORR</b>                    |          | N 41 40 03.00    | W                       |                |                         |                                              |                                |        | <b>UNTAIN</b>                     |
| <b>CEDAR</b>                  |          | N 41 42 33.12    | W                       |                |                         | <b>Read from XC Trainer</b>                  |                                |        |                                   |
| <b>MACDOE</b>                 |          | N 41 49 48.42    | W                       |                |                         | Send to XC Trainer (ID)                      |                                |        | EL CITY                           |
| <b>JUNIPE</b>                 |          | N 41 50 12.00    | W                       |                |                         |                                              | Send to XC Trainer (Name)      |        |                                   |
| <b>HILLD</b>                  |          | N 41 59 24.12    | $\overline{\mathbf{w}}$ |                |                         |                                              |                                |        | <b>HILL</b>                       |
| <b>DORRIS</b>                 |          | N 41 57 44.52    | W                       |                |                         |                                              | Read from Leonardo (user area) |        |                                   |
| <b>DOME</b>                   |          | N 41 48 32.34    | W                       |                |                         |                                              | Read from Leonardo (comp area) |        | IE.                               |
| <b>SHARP</b>                  |          | N 41 42 11.94    | W                       |                |                         |                                              | Send to Leonardo (user area)   |        | <b>ITN</b>                        |
| <b>MIDDLE</b>                 |          | N 41 43 02.34    | W                       |                |                         |                                              | Send to Leonardo (comp area)   |        | <b>SISTER</b>                     |
| <b>TULELA</b>                 |          | N 41 56 52.32    |                         | W 121 28 43.38 |                         | 1229                                         |                                |        | <b>TULELAKE RACETRACK</b>         |
| <b>GRASS</b>                  |          | N 41 38 38.11    |                         | W 122 10 02.42 |                         | 1529                                         |                                |        | <b>GRASS LAKE VISITORS CENTER</b> |

Figure 8.5: Waypoint options

<span id="page-52-0"></span>Here you have the option of sending the waypoint ID, or the waypoint name or both. Once you select the type of waypoints to send you should see the the waypoints being sent to the instrument.

## 8.3 Downloading tracklogs

To download a track simply click on the FLYMASTER button on GPSDump.

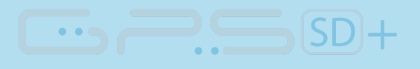

| GpsDump                        | File     | Edit             | Logs<br>Wpts                             | <b>CTR</b> | Misc              | View   | Window                            |
|--------------------------------|----------|------------------|------------------------------------------|------------|-------------------|--------|-----------------------------------|
| 000                            |          |                  | GpsDump 0.27, /dev/cu.usbserial-A6005opW |            |                   |        |                                   |
| Garmin                         |          | <b>Brauniger</b> | <b>XC Trainer</b>                        |            | <b>MLR</b> types  |        | Save (.kml)                       |
| Garmin USB                     |          | Flytec           | <b>Flymaster</b>                         |            | Leonardo          |        |                                   |
| Flymaster Live SN00156 SW1.031 |          |                  |                                          |            |                   |        |                                   |
| Reading track list             |          |                  |                                          |            |                   |        | Abort                             |
|                                |          |                  |                                          |            |                   |        |                                   |
| ID                             | Latitude |                  | Longitude                                |            | <b>Haight</b>     | T      | <b>Name</b>                       |
| <b>DEER</b>                    | N 41 36  | 000              |                                          |            | Select track      |        | <b>DUNTAIN</b>                    |
| <b>WHALEB</b>                  | N 41 31  |                  |                                          |            |                   |        | <b>ACK MOUNTAIN</b>               |
| <b>LAUNCH</b>                  | N 41 32  |                  | 1 29.07.13                               |            | 21:34:20 00:50:09 |        | <b>ACK LAUNCH</b>                 |
| <b>SHASTA</b>                  | N 41 24  |                  | 2 06.07.13                               | 20:36:11   | 00:04:18          |        | <b>STA</b>                        |
| <b>ASHBUT</b>                  | N 41 26  | 3.               | 06.07.13 20:35:08                        |            | 00:00:36          |        | <b>TTE CREEK</b>                  |
| <b>MCCLOU</b>                  | N 41 17  | 4                | 06.07.13 20:32:23 00:00:30               |            |                   |        | <b>JD AIRSTRIP</b>                |
| <b>WEED</b>                    | N 41 26  | 5.               | 06.07.13                                 | 20:30:24   | 00:00:59          |        |                                   |
| <b>SHEEP</b>                   | N 41 34  |                  | 6 15 06 13 23:02:52                      |            | 00:00:12          |        | <b>OCK</b>                        |
| <b>HERD</b>                    | N 41 37  |                  |                                          |            |                   |        | <b>AK</b>                         |
| <b>MTSHEE</b>                  | N 41 48  |                  | OK                                       |            |                   | Cancel | <b>IOUNTAIN</b>                   |
| <b>HEBRON</b>                  | N 41 42  |                  |                                          |            |                   |        | <b>RON</b>                        |
| <b>ORR</b>                     |          | N 41 40 03.00    | W 121 58 33.96                           |            | 1772              |        | <b>ORR MOUNTAIN</b>               |
| <b>CEDAR</b>                   |          | N 41 42 33.12    | W 121 54 31.26                           |            | 1812              |        | <b>CEDAR</b>                      |
| <b>MACDOE</b>                  |          | N 41 49 48.42    | W 122 00 18.84                           |            | 1298              |        | <b>MACDOEL CITY</b>               |
| <b>JUNIPE</b>                  |          | N 41 50 12.00    | W 121 59 14.64                           |            | 1395              |        | <b>JUNIPER</b>                    |
| <b>HILLD</b>                   |          | N 41 59 24.12    | W 121 55 50.94                           |            | 1635              |        | <b>DORRIS HILL</b>                |
| <b>DORRIS</b>                  |          | N 41 57 44.52    | W 121 55 30.00                           |            | 1293              |        | <b>DORRIS</b>                     |
| <b>DOME</b>                    |          | N 41 48 32.34    | W 121 41 15.78                           |            | 1974              |        | <b>MT DOME</b>                    |
| <b>SHARP</b>                   |          | N 41 42 11.94    | W 121 46 14.34                           |            | 1892              |        | <b>SHARP MTN</b>                  |
| <b>MIDDLE</b>                  |          | N 41 43 02.34    | W 121 44 21.06                           |            | 1608              |        | <b>MIDDLE SISTER</b>              |
| <b>TULELA</b>                  |          | N 41 56 52.32    | W 121 28 43.38                           |            | 1229              |        | <b>TULELAKE RACETRACK</b>         |
| <b>GRASS</b>                   |          | N 41 38 38.11    | W 122 10 02.42                           |            | 1529              |        | <b>GRASS LAKE VISITORS CENTER</b> |
|                                |          |                  |                                          |            |                   |        |                                   |

Figure 8.6: Downloading tracklog

<span id="page-53-0"></span>When you click on the Flymaster button a list will populate showing all of the flight logs on the instrument (Figure [8.7\)](#page-53-0).

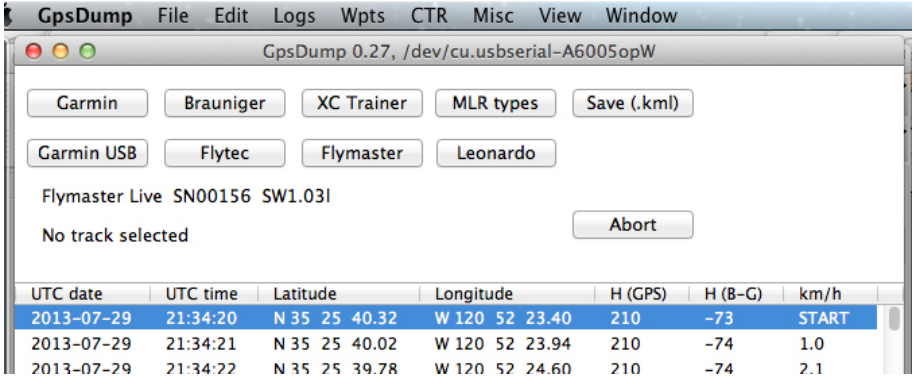

Figure 8.7: Tracklog list

Simply clicking on the desired flight will download the tracklog to the computer. Once the tracklog has been downloaded it is possible to save the tracklog in several different formats: IGC, KML, and GPX. KML is the recommended format if you wish to view on Google Earth.

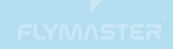

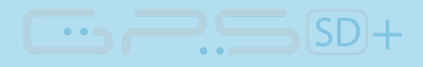

# Index

Airspace Warning, [40](#page-40-3)

Base Frequency, [31](#page-31-1)

Climb Threshold, [30](#page-30-3)

Delete All Flights, [26](#page-26-2) Delete Flight, [26](#page-26-2)

Flight Log, [25](#page-25-3)

Increments, [31](#page-31-1)

Memory capacity, [27](#page-27-3)

Sink Alarm, [31](#page-31-1) Sink Threshold, [31](#page-31-1) Sound Volume, [31](#page-31-1)

Time Setting, [30](#page-30-3)

Volume, [31](#page-31-1)

Wind Arrow, [15](#page-15-6)